# Introdução ao Linux

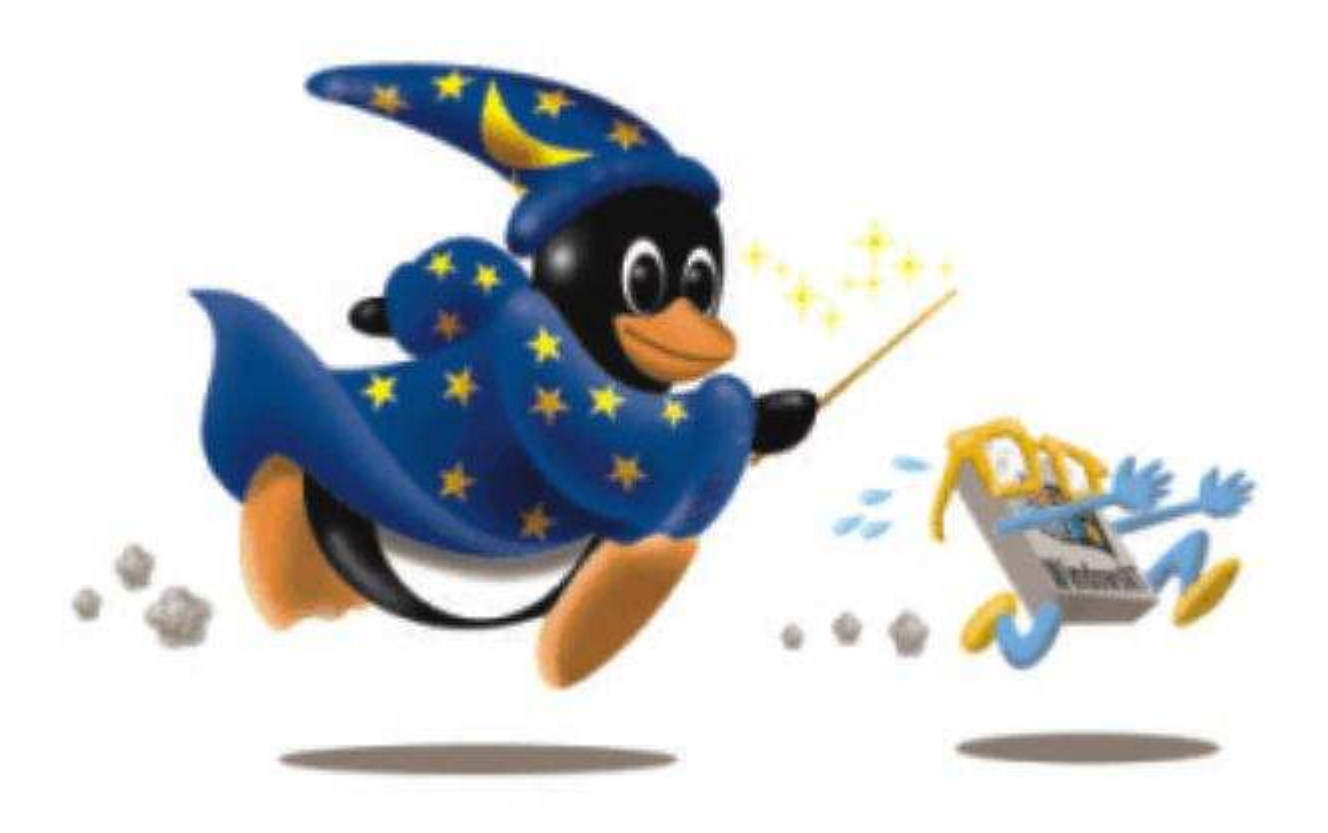

Augusto César Campos brain@matrix.com.br www.br-linux.com

# Conteúdo

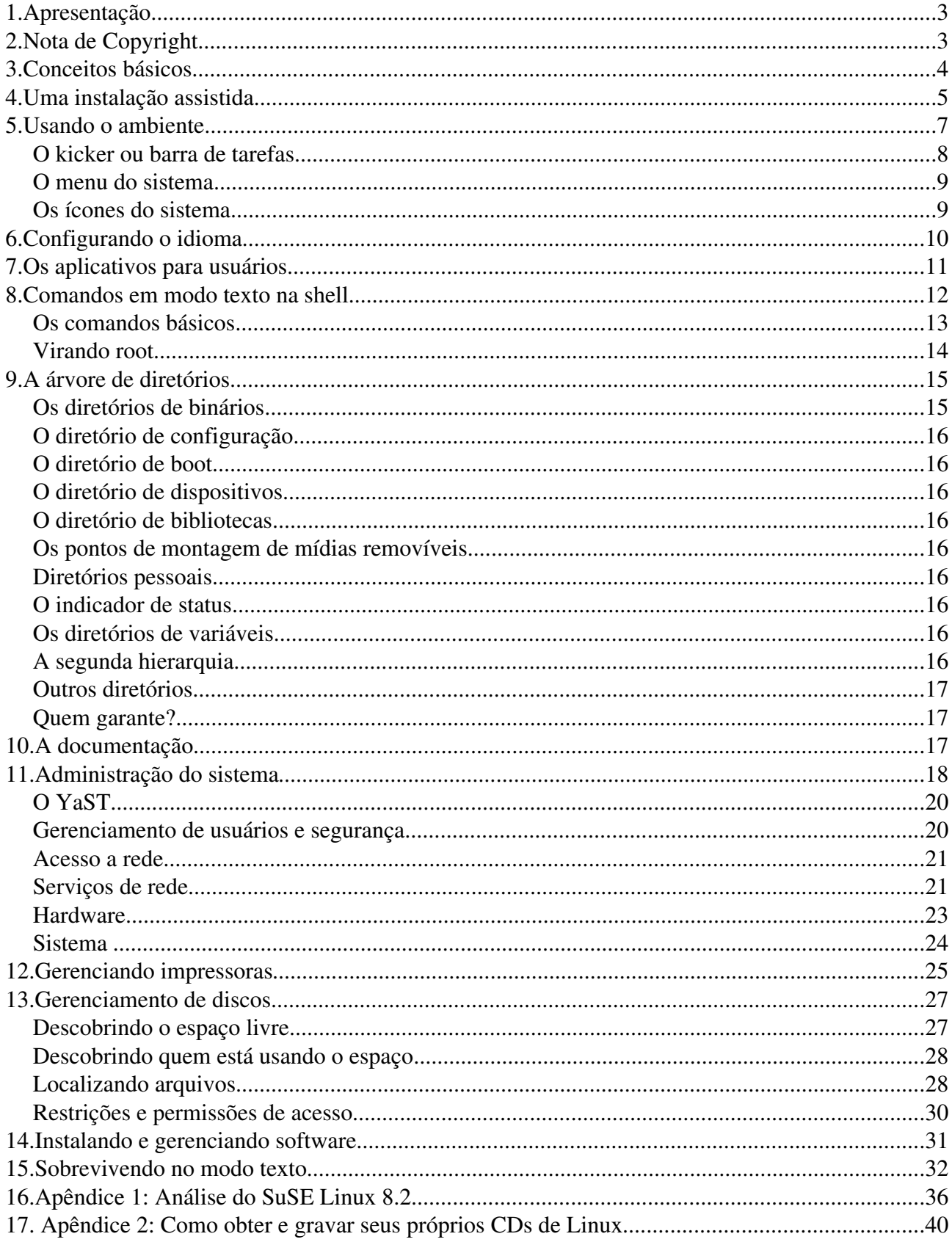

# **1. Apresentação**

Este documento é utilizado como complemento ao bloco A do curso "Introdução ao Linux", e pretende servir como auxílio ao aprendizado e posterior fonte de consulta para alunos que já tenham sólidos conhecimentos na área de informática e que queiram ingressar no mundo do software livre.

Ênfase é dada aos aspectos tecnológicos e administrativos, sem o enfoque político encontrado em outras publicações desta natureza.

O curso é dividido em dois blocos:

#### Bloco A

- ï Conceitos (Linux, software livre, LSB, distribuições, FHS...)
- ï Instalação a partir dos CDs
- ï Uso do ambiente
- ï Estrutura de diretórios
- ï Acesso a dispositivos [CD, disquete...]
- ï Como localizar e usar documentação e suporte
- ï Introdução a ferramentas de administração
- ï Gerenciamento de usuários
- ï Configuração para acesso a rede
- ï Acesso a impressoras
- ï Gerenciamento de disco
- ï Instalação de software adicional
- ï Shell (comandos e filtros básicos)

#### Bloco B

- ï Gerenciamento de processos
- ï Como localizar e acompanhar os logs
- ï Suporte básico de rede
- ï Introdução ao SSH
- ï Samba e NFS
- ï Apache
- ï Squid (proxy web)
- ï Introdução a segurança (filtros de pacotes, apresentação de ferramentas básicas de verificação)

Como os blocos são extensos e foram planejados para durar uma semana de aula cada um, ao final de vários capítulos são apresentadas referências adicionais sobre os assuntos, bem como sugestões de exercícios de fixação e para exploração adicional, podendo gerar discussões em sala de aula quando houver interesse dos alunos.

# **2. Nota de Copyright**

#### © 2003 – Augusto César Campos.

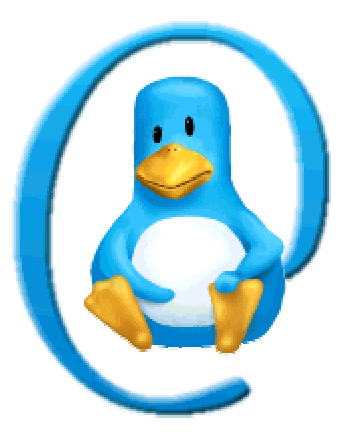

Introdução ao Linux – Augusto C. Campos 4

O uso deste documento é regido pela licença GNU Free Documentation License, Versão 1.1 da Free Software Foundation. *Permission is granted to copy, distribute and/or modify this document under the terms of the GNU Free Documentation License, Version 1.1 or any later version published by the Free Software Foundation;* 

# **3. Conceitos básicos**

Antes de começar a conhecer o Linux, é hora de conhecer alguns conceitos e definições que se tornam importantes na hora de compreender as demais questões envolvidas. Embora as revistas de circulação nacional possam achar que software livre e freeware são sinônimos, cabe a você entender as diferenças de forma a melhor orientar suas escolhas.

Sistema operacional: é o componente de software que faz a interface básica entre os programas do usuário e o computador, gerenciando itens como os recursos e periféricos (e. g. memória, discos, arquivos, usuários, impressoras), segurança, privilégios, comunicação e outros.

Kernel: é o componente central de qualquer sistema operacional, contendo as principais tarefas de gerenciamento.

Linux: é um kernel desenvolvido a partir de 1991 por Linus Torvalds (foto abaixo), unido a centenas de interessados (voluntários e empresas como a IBM, a HP e outras), capaz de rodar em múltiplas arquiteturas (do palm ao mainframe) e que, aliado a ferramentas providas por terceiros (e.g. GNU, KDE, Apache, PHP) forma um sistema operacional robusto e flexível. O sistema operacional resultante da união entre o kernel do Linux e as ferramentas de terceiros pode ser chamado de GNU/Linux ou apenas de Linux – a variação ocorre por razões ideológicas.

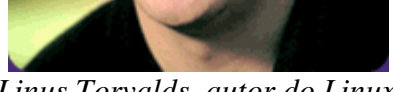

*Linus Torvalds, autor do Linux*

Licenças: existe uma série de termos de uso que regulamentam os softwares. Cada autor de software é livre para escolher o tipo de licença adotada: licenças comerciais, shareware, etc. A licença típica do Linux é a GPL (General Public License), que permite livre uso, alteração e redistribuição, desde que as cópias redistribuídas adotem a mesma licença do original. Outra licença típica de sistemas abertos é a BSD, que permite livre uso e redistribuição, e dá a opção para que os interessados alterem os termos da licença.

Distribuição: reunião do kernel do Linux a um conjunto de software selecionado por

terceiros, respeitando os termos de licenciamento de cada um dos componentes envolvidos. Qualquer interessado pode criar uma distribuição, mas apenas um pequeno grupo delas tem presença no mercado (o que não desqualifica as demais – algumas não tem interesse em "sucesso mercadológico"). Exemplos de distribuição: Conectiva, Red Hat, Debian, SuSE, Kurumin.

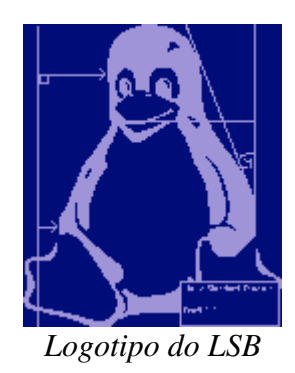

LSB: Linux Standards Base (www.linuxbase.org) . Conjunto de padrões (facultativos) aos quais as distribuições e as aplicações devem aderir de forma a facilitar o desenvolvimento de software que não seja específico de uma dada distribuição, maximizando os treinamentos, a documentação, etc.

#### Exercícios propostos:

- 1. Discutir em sala de aula as diferenças existentes entre domínio público, freeware, free software/software livre e open source/código aberto.
- 2. Você acha que a existência de múltiplas distribuições diferentes de Linux é um ponto positivo ou negativo deste sistema operacional? (Considere que todas elas obedeçam ao padrão LSB)
- 3. Veja no apêndice 2 as instruções sobre como obter via internet e gravar seus próprios Cds de Linux. Você acha correto revender Cds obtidos desta forma? Por que?
- 4. Como sugestão de leitura adicional, um artigo do site Linux.com apresenta vários conceitos interessantes relacionados ao Linux, em inglês. Veja em http://linux.com/article.pl?sid=02/03/09/1727250

# **4. Uma instalação assistida**

Instalar o Linux pode ser uma experiência muito mais fácil do que a maior parte dos usuários imagina. Entretanto, alguns detalhes podem tornar a tarefa mais desafiadora: manter mais de um sistema operacional na mesma máquina sem prejuízos a nenhum dos dois, ou instalar o sistema em um hardware cujo fabricante não forneceu driver para o sistema.

A instalação assistida será realizada com o sistema operacional SuSE Linux 8.2, e não iremos tentar manter outro sistema operacional instalado no computador. Há uma sequência de passos que serão orientados pelo instrutor no início e no final da instalação, mas a maior parte do tempo será ocupada na tarefa de ficar trocando os discos durante a instalação - enquanto você aguarda o conteúdo dos cds ser transferido para o seu computador,

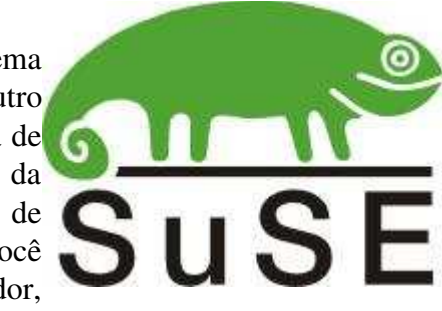

pode ler no final desta apostila a minha análise do SuSE Linux 8.2, cuja versão condensada foi

publicada pela Revista do Linux em sua edição de Junho/2003.

## Atenção: os procedimentos abaixo instalarão o Linux sem preservar nenhum dado do seu disco rígido. Faça backup de todos os dados antes de prosseguir.

O primeiro passo é verificar na BIOS do computador se ele está preparado para dar boot pelo CD, inserir o CD 1 no drive e dar o boot. Note que em poucos segundos deverá aparecer um menu de boot com várias opções – a primeira (selecionada automaticamente após alguns segundos de inatividade) continua o boot normalmente pelo sistema operacional que estiver instalado no seu disco rígido, e as demais são opções normais de instalação. Use a tecla F2 para selecionar um modo de vídeo compatível com seu equipamento, e em seguida selecione "*Installation – Safe Settings*" e pressione Enter.

Após uma inicialização em modo texto que dura cerca de um minuto, começa a instalação em modo gráfico. Ajuste o monitor se necessário, e inicie sua interação selecionando o idioma Português Brasileiro – note que os demais controles da tela mudam automaticamente após esta seleção. Pressione Aceitar.

Neste momento, o programa de instalação irá fazer uma verificação do seu sistema, e construir um conjunto de sugestões de configuração. Você pode aceitá-las ou não, mas nada será alterado em seu computador até que você pressione o botão Aceitar na tela "Configurações de Inicialização". Dica: outras distribuições operam de maneira diferente, e vão fazendo suas alterações conforme você as solicita – procure sempre se informar sobre o modo de instalação antes de testar uma nova.

Selecione o modo "Instalação nova", o mapa de teclado "Português Brasil" (ou o "Português Brasil (Acentuação US)" se o seu teclado não tiver a tecla da cedilha) e o mouse adequado à sua configuração.

Agora é a hora do particionamento. Esqueça a sugestão do sistema – no nosso treinamento, vamos poder remover todas as partições pré-existentes e

criar novas. Acompanhando as instruções dadas pelo instrutor, entre na opção "Criar configuração de partição customizada", selecione o disco rígido correto e pressione o botão "Use o disco rígido inteiro". O sistema irá criar uma nova sugestão de particionamento, para remover todas as partições pré-existentes e criar duas novas – uma para o swap (memória virtual) e outra para os dados.

Acompanhe com o instrutor a operação de, através da opção "Particionamento definido pelo usuário", remover a partição "/" e em seu lugar criar duas outras partições: "/" e "/home", cada uma com metade do espaço disponível, formatados com o sistema de arquivos *Reiser*. Existem muitas variáveis a considerar no momento de definir o particionamento de uma máquina usada em produção, mas elas serão vistas mais à frente.

Dica: ao contrário do que ocorre em outros sistemas operacionais típicos de PCs, os diretórios do Linux possuem uma única raiz, representada por uma barra normal "/". Outros dispositivos aparecem como ramos desta árvore – por exemplo, o seu CD-ROM pode ser visto como o diretório /media/cdrom, e não como uma nova raiz (ex: "D:\").

A seleção de softwares definida automaticamente pelo sistema é suficiente para o treinamento. Entretanto, acompanhe a apresentação do instrutor sobre o uso do seletor de pacotes (que pode ser usado também após o sistema já estar instalado) e inclua para instalação o software "mc" e os pacotes de configuração do ambiente para o nosso idioma, de acordo com as instruções que serão dadas.

Agora pressione Aceitar, confirme a operação e aguarde um bom tempo enquanto o sistema formata e copia dados dos CDs. É uma boa hora para assistir às dicas exibidas durante a instalação do CD 1, tirar dúvidas com o instrutor ou ler os apêndices desta apostila, mas fique atento aos momentos em que você precisará trocar as mídias! Note tambpem que entre o CD 1 e o CD 2 ocorre um boot do sistema.

Após a leitura dos pacotes do CD 3 (a seleção default não usa softwares dos Cds 4 e 5) o sistema irá fazer algumas perguntas.

A primeira delas é a senha para o administrador do sistema. Em situações normais você deveria levar em conta a política de senhas de sua organização, mas durante o treinamento certifique-se de escolher uma senha simples, de forma a lembrar dela até o último dia de aula.

Em seguida surge a tela de configuração de dispositivos – configure a rede de acordo com as políticas de sua rede local, conforme as instruções do orientador. Não esqueça de configurar o servidor de nomes e o gateway padrão. Após confirmar a operação, configure também o endereço do seu servidor proxy, também de acordo com as políticas de sua rede e segundo as orientações do instrutor.

Quando o sistema perguntar se há necessidade de testar conexão com a internet, responda que não. Este teste poderia levar ao download de drivers adicionais, fontes TrueType extras e atualizações, mas demora tempo demais para ser feito durante um curso – não deixe de fazê-lo quando estiver instalando uma máquina de produção!

Na tela "Método de autenticação do usuário", a escolha óbvia para um curso é "Máquina Stand-alone", pois queremos ter estações de trabalho completamente independentes umas das outras. Entretanto, observe as demais opções disponíveis: as autenticações via serviços NIS, NIS+ e LDAP permitem ter uma base de dados de usuários centralizada na rede da organização, e os usuários utilizarem um único login e senha para todos os serviços sem complicação.

Agora crie ao menos um usuário local. Os campos obrigatórios são o nome, o login e a senha. A opção "Receber Correio do System", se habilitada, indica que este usuário deve receber cópias de todos os e-mails gerados pela administração do sistema (geralmente reservados apenas ao usuário root). Se fosse necessário alterar as demais configurações do usuário (grupos, ID numérico, diretório pessoal), bastaria clicar no botão "Detalhes". O botão "Configurações de senha" permite configurar os prazos de expiração da senha do usuário.

Após ler as notas de lançamento da versão, o sistema mostra os periféricos reconhecidos automaticamente, sugere configurações default e permite alterações. Todas estas configurações podem ser alteradas após a instalação também, mas é importante garantir que a placa gráfica e o monitor estejam configurados corretamente, para evitar problemas após o boot. Use a função de teste disponível nesta tela, para não ter problemas depois. Dica: se o teste falhar, você pode acelerar o retorno à tela de configuração pressionando Control+Alt+Backspace.

Agora é só completar a instalação. Em alguns segundos você será levado a uma breve inicialização e à tela de login em modo gráfico.

## **5. Usando o ambiente**

Após uma instalação normal do Linux, você será levado a uma tela de logon em modo gráfico, onde deverá preencher seu login e senha, além de opcionalmente escolher qual será o seu ambiente gráfico, caso tenha instalado mais de um.

Após preencher os campos, você será levado ao KDE, um ambiente gráfico amigável e completo, dispondo da maior parte das ferramentas comuns a outros ambientes gráficos contemporâneos. Note que o ambiente estará configurado em Português Europeu – logo aprenderemos a selecionar o nosso idioma.

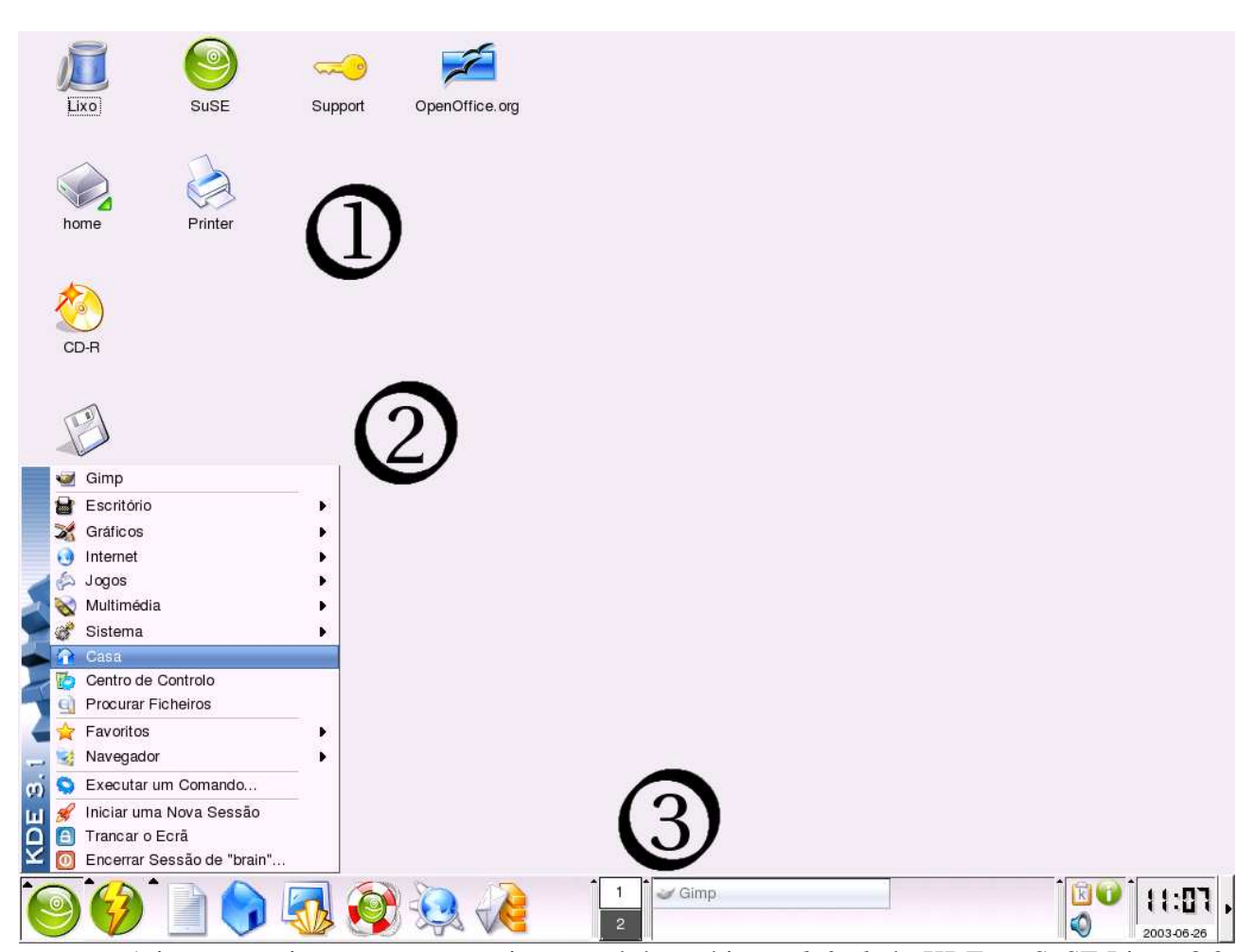

A imagem acima mostra uma visão geral do ambiente *default* do KDE no SuSE Linux 8.2. A área 1 é ocupada por ícones de dispositivos e programas, a área 2 é o menu do sistema, e a área 3 é o *Kicker*, ou barra de tarefas. Vamos analisá-los em ordem decrescente.

#### *O kicker ou barra de tarefas*

O kicker possui uma série de recursos para dar fácil acesso a itens usados com freqüencia e exibir o estado do sistema. Ele é altamente configurável, mas a configuração default é um bom exemplo do que ele pode fazer.

Da esquerda para a direita, temos dois botões que dão acesso a menus do sistema, 6 botões de diretórios ou aplicações (diretório de documentos, diretório pessoal, shell, documentação, navegador web e e-mail), o paginador que dá acesso às áreas de trabalho virtuais, botões identificando as janelas abertas, uma área de botões que controlam aplicativos em execução, o relógio e um botão para "encolher" o kicker.

Você pode redimensionar o kicker arrastando sua borda superior, da mesma forma que usaria para redimensionar qualquer outra janela do sistema. Outras opções (posição, aparência e comportamento) podem ser selecionadas clicando com o botão direito do mouse sobre qualquer área vazia do painel.

#### Exercícios propostos:

- 1. altere a altura do seu kicker, observando o efeito sobre os botões.
- 2. Troque alguns botões de posição.
- 3. Crie um novo botão, associado à calculadora Kcalc

## *O menu do sistema*

O menu do KDE dá acesso à maioria das aplicações instaladas juntamente com o SuSE Linux. Quando você remove ou adiciona uma aplicação fornecida pela própria SuSE, o menu é atualizado automaticamente. Parece uma afirmação óbvia, mas nem todas as distribuições de Linux oferecem este serviço.

As aplicações estão agrupadas conforme seu uso: os grandes grupos são Escritório, Gráficos, Internet, Jogos, Multimídia e Sistema. Cada um deles se divide em subgrupos, conforme a necessidade. Infelizmente, as aplicações são identificadas apenas pelo seu nome, e não pela sua tarefa – assim, pode ficar difícil adivinhar que o Kopete é um cliente de ICQ, ou que o XMMS é um player de MP3.

Opções adicionais, como Favoritos e Navegador, dão acesso rápido a várias partes importantes do sistema, inclusive os arquivos de configuração da maior parte dos serviços – mas lembre-se de que apenas o usuário root tem permissão para alterá-los.

No topo do menu ficam as opções de acesso aos aplicativos recentemente executados. Na base, o gerenciamento de sessão, que permite bloquear a tela, iniciar um segundo ambiente gráfico simultâneo, ou encerrar a sua sessão.

#### Exercícios propostos:

- 1. Crie uma segunda sessão do KDE sem encerrar a atual.
- 2. Alterne entre as sessões utilizando as teclas Ctrl+Alt+F7 e Ctrl+Alt+F8.
- 3. Aproveite para conhecer as sessões em modo texto, pressionando Ctrl+Alt+F1 a Ctrl+Alt+F6.
- 4. Altere o wallpaper em uma das sessões gráficas, e verifique o efeito sobre a outra.
- 5. Encerre a segunda sessão através do menu.

#### *Os ícones do sistema*

Você pode criar e remover ícones à vontade, como faz em qualquer outro sistema operacional moderno. Os ícones originais do sistema dão acesso aos dispositivos de armazenamento reconhecidos automaticamente pelo sistema (discos rígidos, disquetes, Cds, webcams...), à impressora, à apresentação do SuSE e ao OpenOffice.

O ícone do OpenOffice merece atenção especial, porque na primeira vez em que é utilizado, faz a configuração do aplicativo automaticamente. Quando isto acontecer, e o sistema exibir a janela "Address Data Source AutoPilot", pressione "Cancel". Sim, o OpenOffice fornecido é em inglês, embora exista uma versão em português para download em www.openoffice.org.br.

#### Exercícios propostos:

- 1. Crie um documento simples no OpenOffice, e grave-o com o nome de teste.sxw
- 2. Utilizando o ícone de sua unidade de CD, veja o conteúdo do CD 1 do SuSE. Em seguida, ejete-o.
- 3. Crie um ícone para a calculadora Kcalc. Dica: o executável dela é /opt/kde3/bin/kcalc.

## **6. Configurando o idioma**

Você já deve ter notado que o ambiente gráfico está todo em português europeu, e tarefas simples como a visualização prévia de um documento acabam virando *"Antevisão em editor de texto avançado embebido"*. Felizmente a conversão para a nossa língua pátria é tarefa simples, e serve também como um primeiro contato com o Centro de Controle.

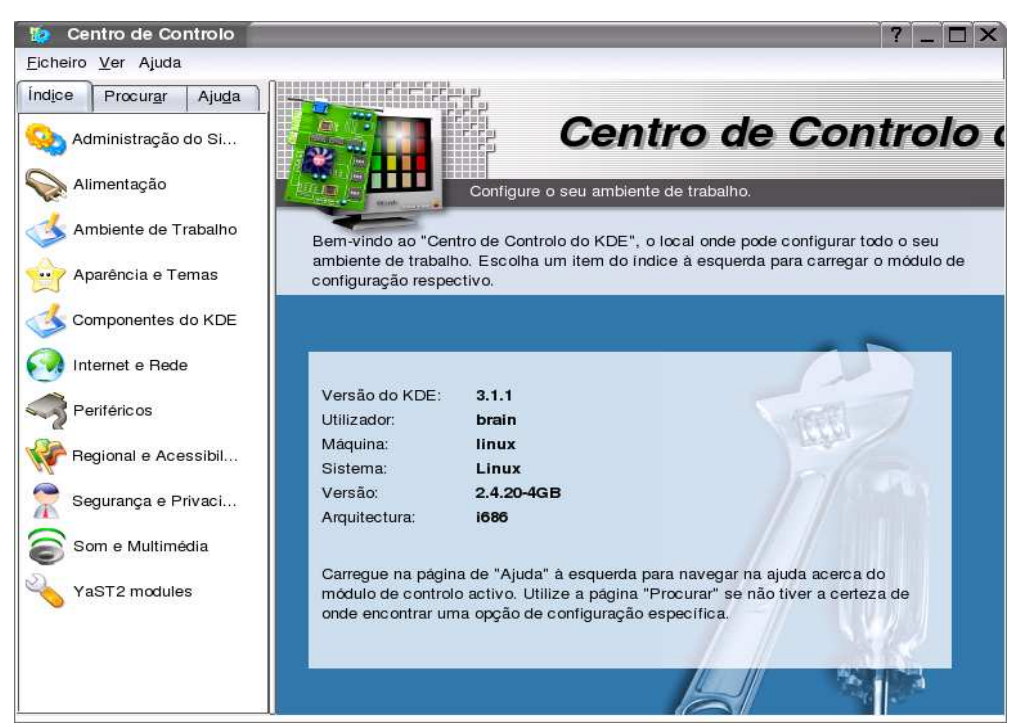

No menu do sistema, selecione o "Centro de Controlo" e aguarde o surgimento da janela exibida na figura acima. Nela, clique em "Regional e Acessibilidade", e depois em "País/Região e Lingua". Note que o sistema está configurado para Portugal... Como durante a instalação tivemos o cuidado de selecionar os pacotes do nosso idioma, basta trocar o campo País para Brasil, e o Português Brasileiro surge na tela, conforme a figura abaixo.

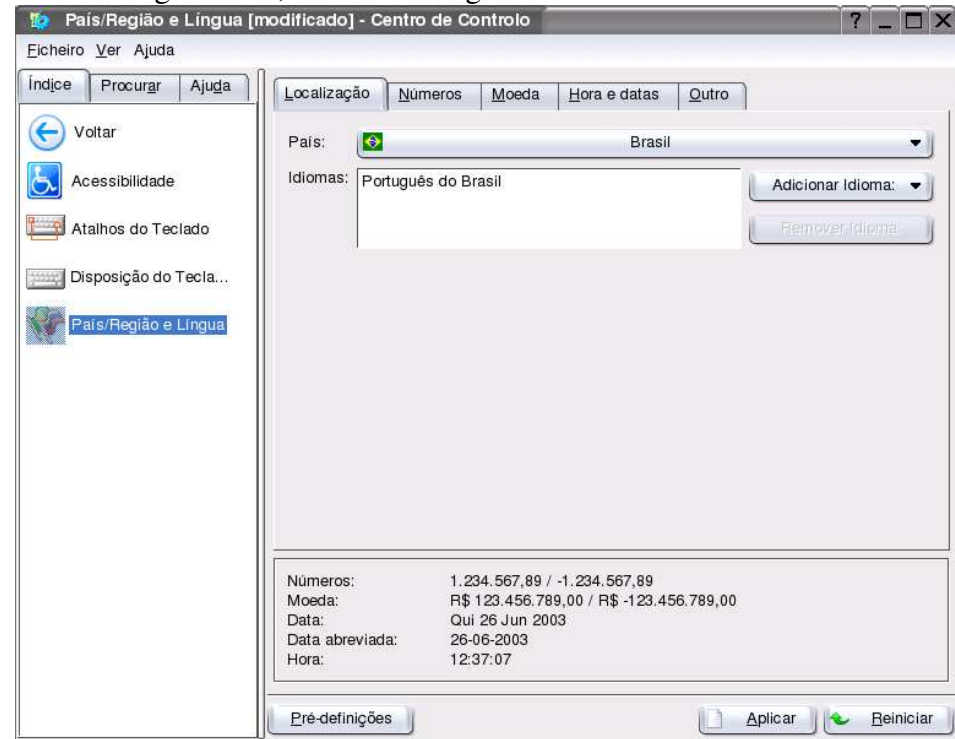

Esta é uma das poucas alterações que exigem o reinício do ambiente gráfico (note que não é necessário fazer reboot) para se tornarem efetivas. Encerre sua sessão e faça novamente o logon, e você deverá ver os menus e opções dos programas em um idioma bem mais familiar.

## **7. Os aplicativos para usuários**

A intenção deste capítulo é fazer um rápido tour para demonstrar que a usabilidade dos bons aplicativos para usuários do Linux não tem nada de muito diferente em relação aos demais aplicativos que você tenha visto recentemente. Vamos passear por algumas das aplicações instaladas nos nossos computadores e verificar se elas são mais complexas ou menos funcionais.

Comecemos pela calculadora, acessível através do menu Escritório / Calculation / Kcalc. Interaja com ela, faça contas básicas e avançadas. Simples, não?

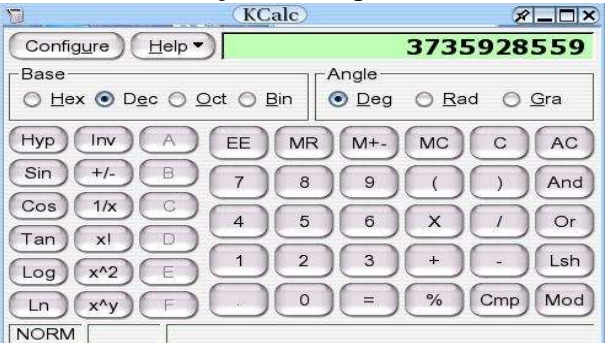

Agora vamos navegar rapidamente pelos diretórios do sistema. Em breve teremos uma aula específica sobre o que significa cada um dos diretórios e arquivos, mas agora preocupe-se apenas em abrir o navegador através do ícone da Casa no seu kicker, e em navegar através dos diretórios do seu sistema. Note como a navegação é simples, e a estrutura de diretórios e arquivos em árvore é bastante similar ao que você já conhecia.

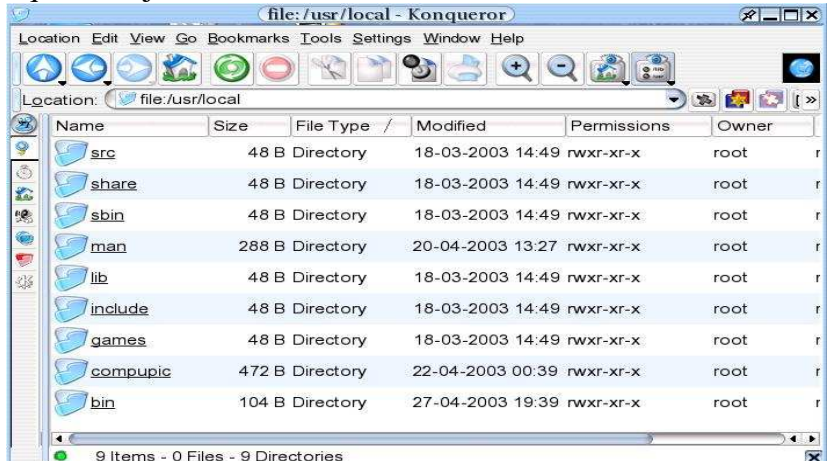

Agora vamos a um editor de textos simples, estilo bloco de notas. Abra o Kate, em Escritório / Editors / Kate. Escreva algumas linhas, grave seu documento. As funções não estão onde você esperaria que estivessem? Os aplicativos do Linux não são tão complicados como você ouviu falar, afinal... Se você for programador, vá em Ferraments / Modo de destaque e selecione a sua linguagem favorita. Agora escreva algumas linhas de código, e veja que o Kate é capaz de demarcar a sintaxe de diversas linguagens corretamente – este pequeno editor tem vários truques na manga!

Explore os demais menus, guiado pelo instrutor. Conheça o navegador web, o cliente de email, veja o processador de textos e a planilha, e tenha uma boa noção do que está disponível atrás de cada opção do menu.

## **8. Comandos em modo texto na shell**

Talvez você já tenha ouvido falar que o uso do Linux exige o domínio de comandos em

modo texto, ou que ele é feio, lento e desajeitado. A segunda parte já deixou de ser realidade faz tempo, e a primeira vem se tornando cada vez menos real.

Na administração de servidores, certamente o domínio do modo texto é uma grande necessidade – muitos servidores operam completamente sem modo gráfico, para poupar recursos de processamento. No desktop, entretanto, a maior parte das tarefas suportadas já pode ser feita completamente sem interação em modo terminal, e a shell (similar ao "Prompt de comandos" nos sistemas da Microsoft) é mantida mais para conveniência dos usuários experientes (que certamente conseguem fazer através dela operações completamente inacessíveis em modo gráfico) do que como um recurso para os usuários comuns.

Entretanto, ao seguir instruções de manuais ou de artigos de revista, muitas vezes será necessário recorrer à shell – como ela varia pouco entre as diversas distribuições de Linux, normalmente a documentação a usa como base em seus exemplos. Eis porque teremos alguma interação com a shell neste curso introdutório.

Para abrir seu terminal shell, pressione o ícone da concha em frente a um monitor no seu Kicker. Ao contrário do que ocorre nos prompts de comandos de outros sistemas operacionais, a janela da shell pode ser redimensionada como qualquer outra – a sua geometria se adapta ao tamanho selecionado.

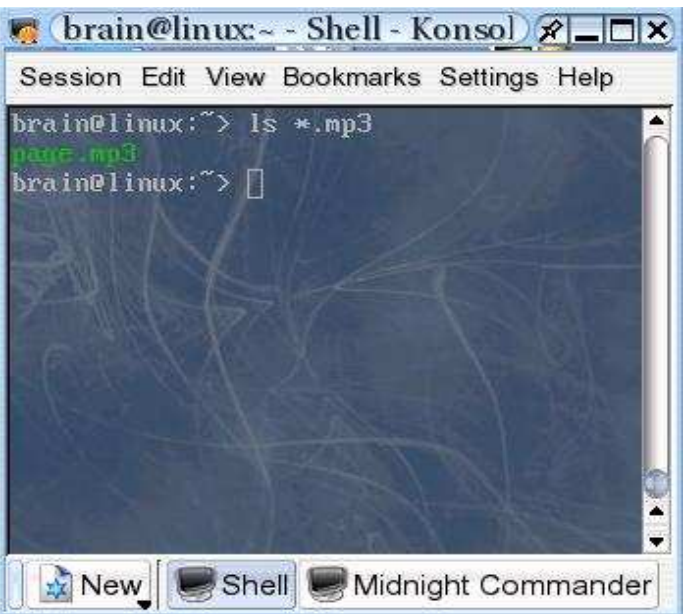

A opção "Preferências" do menu da shell permite personalizar vários itens do aspecto da shell. Em "Fonte" você pode mudar a codificação e o tamanho dos caracteres. Em "Teclado" podese mudar o protocolo de comunicação oferecido pela shell (Dica: isto pode resolver problemas de acentuação ou de caracteres estranhos aparecendo em programas antigos). Em "Esquema" muda-se o conjunto de cores e a aparência geral do terminal. A opção "Sessão", no menu principal, permite abrir vários prompts adicionais na mesma janela, e aí você pode alternar entre eles através dos botões criados na barra de status.

#### *Os comandos básicos*

Não vamos nos fixar em comandos em modo texto neste curso, mas alguns podem ser importantes, principalmente para usuários com conhecimento das interfaces via comando de outros sistemas operacionais. Note que todas as operações abaixo podem ser efetuadas de maneira intuitiva através de uma interface tipo "Explorer" acessível através do botão em formato de casa no Kicker.

Para exibir a lista de arquivos, o comando é o ls. Usado sem nenhum parâmetro, ele exibe apenas os nomes dos arquivos do diretório corrente – para ver uma listagem mais abrangente, com informações adicionais além dos nomes, use ls -la. Você pode acrescentar um parâmetro extra para indicar o nome do diretório do qual você deseja ver o conteúdo: ls -la /etc/init.d irá mostrar o conteúdo do diretório /etc/init.d.

Para ver o conteúdo de um arquivo via shell, use o comando less. Exemplo: less /etc/inittab. Uma vez "dentro" do less, você pode sair pressionando a tecla "q". A tecla "/" permite procurar por palavras, e a navegação ocorre pelas teclas tradicionais – setas, page up, etc. A tecla "h" exibe uma referência dos demais comandos do less.

Quando precisar digitar o nome de um arquivo, você pode utilizar a tecla TAB para completá-lo. Por exemplo, para se quiser usar o comando less /etc/protocols, você pode digitar apenas less /etc/prot e então pressionar TAB – e o shell completará a digitação para você. Para limpar a tela, use Control+L. Para repetir comandos anteriores, use as teclas de setas – e para localizar comandos similares, use Page Up.

Para mudar o diretório corrente, use o comando cd, como no exemplo: cd /usr/local. Usuários acostumados ao MS-DOS vão notar que o comando CD sem parâmetros não faz o que eles estão acostumados – ele retorna ao diretório pessoal do usuário, e não exibe o nome do diretório corrente. Para exibir o nome do diretório corrente, use pwd.

Para criar um diretório, use mkdir. Exemplo: mkdir teste123. Para excluir um diretório vazio, use rmdir, como no exemplo: rmdir teste123.

Para editar arquivos em modo texto, existem várias opções, desde o tradicional editor vi até alternativas mais simples (e menos poderosas) como o pico. Para editar o arquivo exemplo.txt com o pico, digite pico exemplo.txt. Dentro do pico, use as teclas Control+o para gravar, e Control+x para sair.

Para renomear ou mover um arquivo, use o comando mv. Por exemplo, para transformar seu arquivo exemplo.txt em exercicio.txt, digite mv exemplo.txt exercicio.txt. Se você quisesse movê-lo para o diretório teste123, previamente criado, o comando seria similar: mv exemplo.txt teste123.

Para copiar um arquivo, use o comando cp, com a mesma sintaxe do mv: cp exemplo.txt exercicio.txt, ou cp exemplo.txt teste123

Para apagar um arquivo, use o comando rm. Exemplo: rm exemplo.txt

#### *Virando root*

Eventualmente você terá necessidade de emitir comandos específicos do administrador do sistema (o usuário root). Para tornar-se o usuário root dentro de uma sessão shell, use o comando "su -" ou "sux -". O segundo é específico da distribuição SuSE, e permite que o usuário root possa inclusive iniciar aplicações gráficas a partir de sua shell.

Você pode usar também o comando su sem parâmetro nenhum, mas aí os scripts de inicialização do usuário não serão executados, e você poderá sentir falta de alguns recursos presentes nele (como a reconfiguração da variável

#### PATH, por exemplo).

Para retornar à situação pré-root, use o comando exit ou pressione Control+d.

#### Exercícios propostos

- 1. Usando sua shell pessoall, tente exibir o conteúdo do arquivo /etc/shadow com o comando less /etc/shadow. Em seguida torne-se o root e tente o mesmo comando, comparando os resultados obtidos.
- 2. Compare os efeitos do comando "su" e "su -" sobre o diretório corrente (que você pode aferir através do comando pwd). Como você explicaria a diferença?
- 3. Você acha segura a abordagem de segurança em que o usuário administrador do sistema tem acesso irrestrito a todos os recursos? Conhece modelos alternativos? Discuta o tema em sala de aula.

## **9. A árvore de diretórios**

O Linux tem uma estrutura de diretórios peculiar, objeto de uma série de padronizações e similar à que pode ser encontrada em versões comerciais de Unix. Alguns dos diretórios básicos do sistema merecem ser mencionados até mesmo em um curso introdutório, pois ajudam a entender melhor como o Linux funciona.

Acompanhe esta aula através do seu gerenciador de arquivos – no menu do KDE, selecione Navegador rápido / Diretório raiz / Abrir no gerenciador de arquivos. Você verá uma tela similar à da Figura abaixo, mostrando o nível inicial da árvore de diretórios de sua máquina. Nesta janela. Use o menu Ver / Modo de Visão para selecionar o tipo de visualização que você prefere – ícones, detalhes, árvore...

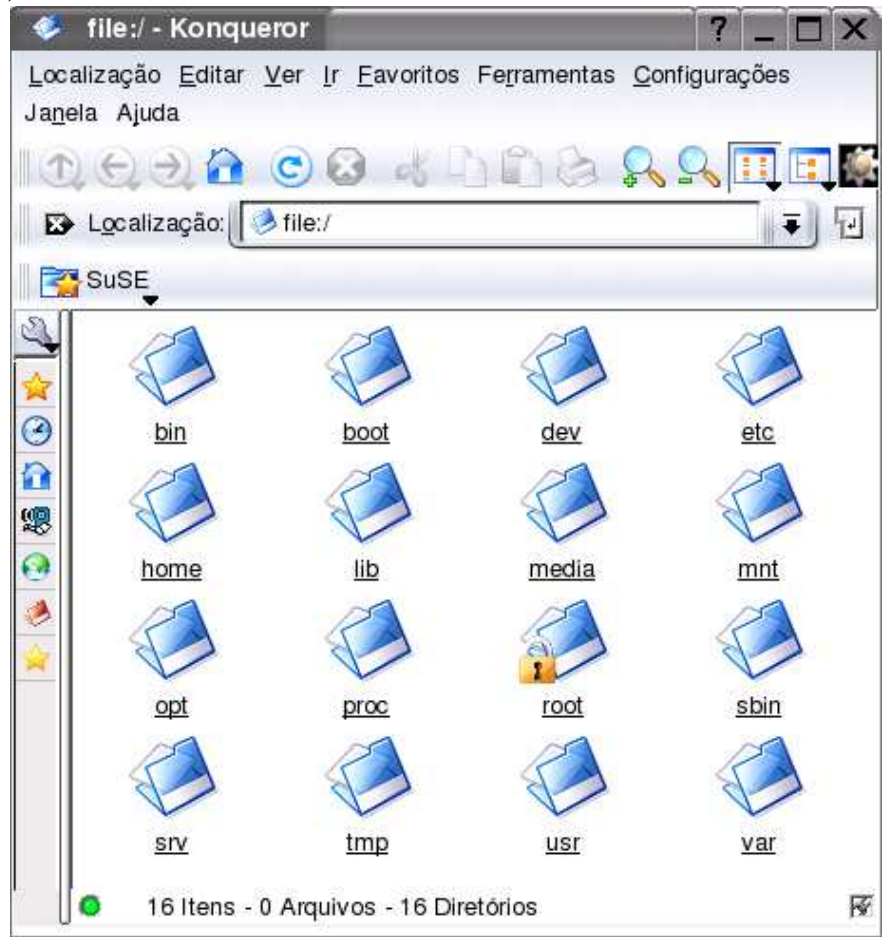

## *Os diretórios de binários*

Os diretórios de binários contém comandos e programas executáveis. A palavra "binários" não deve ser tomada ao pé da letra – vários programas são em linguagens interpretadas (como Perl e bash) e estão gravados em formato textual. Os principais são o /bin e o /sbin, mas existem outros dentro de áreas como o /usr e o /opt, como veremos adiante. A diferença entre o /bin e o /sbin é que no último devem ficar todos os comandos e programas necessários durante o boot da máquina – portanto, ele deve sempre residir no mesmo disco ou partição que o diretório raiz.

#### *O diretório de configuração*

Os arquivos de configuração dos diversos serviços instalados na sua máquina devem preferencialmente residir no /etc. Ele também precisa estar no seu diretório raiz, por ser necessário durante o boot.

## *O diretório de boot*

No /boot residem os arquivos estáticos necessários ao processo de boot do kernel, inclusive o próprio kernel e eventualmente uma imagem de disco virtual contendo drivers para os primeiros estágios da inicialização. De modo geral ocupa menos de 10MB, e pode estar em uma partição separada – algumas BIOS antigas podem exigir que este diretório esteja gravado no início do disco rígido.

#### *O diretório de dispositivos*

O /dev abriga arquivos que virtualizam todos os dispositivos de entrada e saída – terminais, teclado, portas seriais e paralelas, teclado e até mesmo os próprios discos.

## *O diretório de bibliotecas*

As bibliotecas compartilhadas essenciais (equivalentes às DLLs do mundo Windows) das aplicações e os módulos do kernel ficam gravadas no /lib.

## *Os pontos de montagem de mídias removíveis*

Quando você acessa um CD, disquete ou mesmo um disco compartilhado via rede, ele se torna integrante (diz-se que ele foi "montado") do diretório /mnt ou /media. Seu disquete, após montado, pode ser visualizado em /mnt/floppy; o CD pode vir a ser lido em /media/cdrom.

#### *Diretórios pessoais*

O diretório pessoal do usuário root é o /root. Os demais diretórios pessoais devem estar sempre dentro do /home.

## *O indicador de status*

O diretório /proc é virtual – ele não ocupa espaço físico real nos seus discos ou na memória. Seus arquivos servem como ponto de acesso para uma série de variáveis e recursos do sistema. Por exemplo, se você acessar o conteúdo do arquivo (virtual) /proc/cpuinfo verá informações sobre os processadores da sua máquina.

## *Os diretórios de variáveis*

Logs, filas de impressão e de e-mail e outros arquivos mantidos dinamicamente pelo sistema são armazenados no /var. Já no /tmp são armazenados apenas arquivos temporários.

#### *A segunda hierarquia*

Dentro do diretório /usr nasce uma segunda hierarquia, idêntica à anterior. Dentro do /usr/bin, por exemplo, pode residir o mesmo tipo de arquivos que residiria no /bin – desde que não

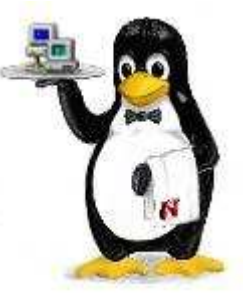

sejam necessários durante o boot. Eventualmente pode haver mais um terceiro nível, dentro de /usr/local. As razões por trás das hierarquias adicionais são históricas, mas elas permitem manobras interessantes, como a gravação em mídias protegidas contra gravação, ou o compartilhamento de um mesmo diretório /usr por uma série de computadores ligados em rede. Alguns conteúdos interessantes podem ser encontrados por padrão dentro da hierarquia do /usr – um exemplo é a documentação dos pacotes instalados, que deve residir em /usr/share/docs.

## *Outros diretórios*

Outros diretórios podem existir na sua árvore sem violar o padrão. O SuSE Linux usa extensivamente o /opt, por exemplo, para instalação de árvores de diretórios adicionais criadas por pacotes específicos, como o KDE e o OpenOffice.

## *Quem garante?*

E quem garante que cada distribuição de Linux vá obedecer aos padrões existentes? Ninguém. Mas os usuários esperam isso – desrespeitar os padrões significa que softwares desenvolvidos levando em conta os padrões existentes não irão funcionar na sua distribuição.

O desrespeito aos padrões pode levar a problemas sérios: uma versão relativamente antiga de uma distribuição de Linux bastante usada no Brasil gravava seu arquivo de definição de fusos horários dentro do diretório /usr. Quando algum administrador de sistemas experiente optava por gravar o diretório /usr em uma partição ou disco separado (respeitando o padrão), o arquivo deixava de estar disponível durante o boot. Resultado? Um erro difícil de identificar, que resultava em problemas principalmente durante o horário de verão.

Assim, as distribuições que desejam participar do mercado corporativo tendem a aderir aos padrões, evitando causar problemas desnecessários aos administradores. Distribuições desenvolvidas para objetivos acadêmicos ou por hobby podem se dar ao luxo de criar seus próprios padrões.

Para conhecer melhor os padrões, visite:

- ï www.linuxbase.org
- ï www.pathname.com/fhs
- ï www.li18nux.net

## **10.A documentação**

O Linux é fornecido com grande volume de documentação. Bons manuais são o diferencial das distribuições mais orientadas ao mercado corporativo, mas também estão disponíveis junto às distribuições "livres" e até mesmo em produções independentes.

O SuSE Linux 8.2 vem acompanhado de dois manuais impressos, sendo um deles voltado para a administração do sistema e o outro voltado ao usuário. Como seria de se esperar em um produto vindo do software livre, o conteúdo dos manuais vem gravado nos Cds e é instalado juntamente com o sistema, podendo ser acessado através do ícone da bóia salva-vidas no seu kiosk.

No mesmo ícone você encontra pontos de acesso a uma série de outros itens de documentação que são instalados junto com o seu sistema: os manuais (man) dos comandos, o guia do usuário do KDE, guias para desenvolvedores, e muito mais.

Introdução ao Linux – Augusto C. Campos 18

Boa parte da documentação pode ser acessada também através do modo texto. Para ler o manual de um comando qualquer, use o comando man. Por exemplo, para ler o manual do comando cp, use man cp. Alguns comandos mais "modernos" não dispõem de manuais no antigo formato man, e para eles usa-se o comando info exemplo: info less. Outros comandos ainda possuem documentação através do sistema help – exemplo: help pwd.

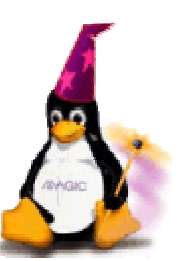

Existe muita documentação disponível na Internet, também. Em português pode-se contar com:

- ï Os manuais e guias da Conectiva: http://www.conectiva.com.br/cpub/pt/doc
- ï FAQ: http://www.conectiva.com.br/cpub/pt/suporte/perguntaserespostas.php
- ï Guia Foca Linux: http://focalinux.cipsga.org.br/
- ï Tutoriais Linux in Brazil: http://artigos.br-linux.com/

além de muitos outros sites. Já em inglês, as dicas básicas são o Linux Documentation Project (www.tldp.org) e a área Linux do Google (www.google.com/linux).

Se você preferir participar interativamente, perguntando e respondendo, uma sugestão é assinar a lista linux-br (instruções em http://linux-br.conectiva.com.br/ - note que apesar da URL, não se trata de uma lista exclusiva sobre o Conectiva Linux) ou participar de fóruns online como o br-linux.com ou o www.underlinux.com.br.

Para informações específicas sobre a SuSE, o site brasileiro é www.suse-brasil.com.br, e o internacional é www.suse.com. Eles tem instruções sobre como assinar as listas de e-mail relacionadas a seus produtos.

# **11.Administração do sistema**

Todo sistema operacional precisa de administração, em maior ou menor grau. Há necessidade de manter atualizadas as contas e senhas de usuários, gerenciar a ocupação dos discos, dimensionar a quantidade de tarefas em execução simultânea, manter a comunicação com os periféricos e com a rede, e muito mais.

As ferramentas fornecidas para administração do sistema servem como um dos principais diferenciais entre as distribuições – algumas oferecem alternativas que de tão automatizadas chegam a ser intrusivas, enquanto outras limitam-se ao mínimo necessário.

O "mínimo necessário", no caso, pode ser um editor de texto capaz de alterar os arquivos de configuração do Linux – seguindo a tradição do mundo Unix, a absoluta maioria dos softwares para Linux pode ser configurada a partir de arquivos texto. E as ferramentas intrusivas são aquelas que sobrescrevem estes arquivos de configuração sem considerar alterações eventualmente inseridas de forma manual pelo administrador do sistema.

Cada distribuição de Linux oferece a sua própria ferramenta de administração, e todas têm suas vantagens e problemas. Algumas ferramentas de administração são desenvolvidas de forma independente de qualquer distribuição, e podem ser instaladas com relativa facilidade em qualquer sistema. Um exemplo desta categoria é o Webmin, que permite o gerenciamento remoto via navegador web, com uma interface como a da figura abaixo:

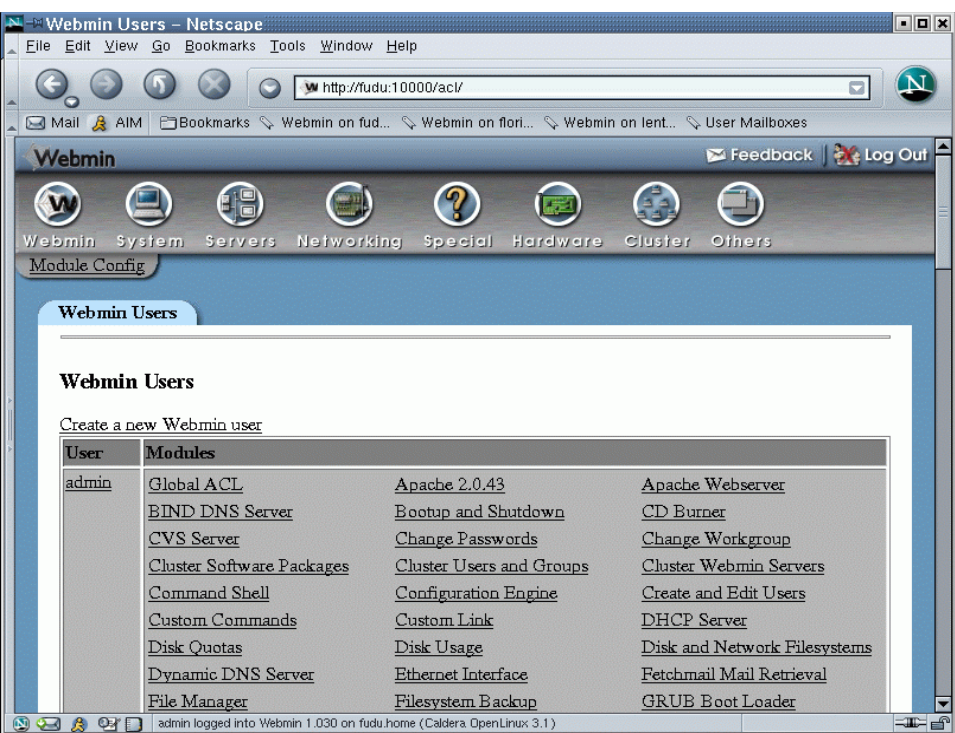

Os módulos do webmin têm interfaces avançadas e simples de usar. Veja como funciona a inclusão de um usuário:

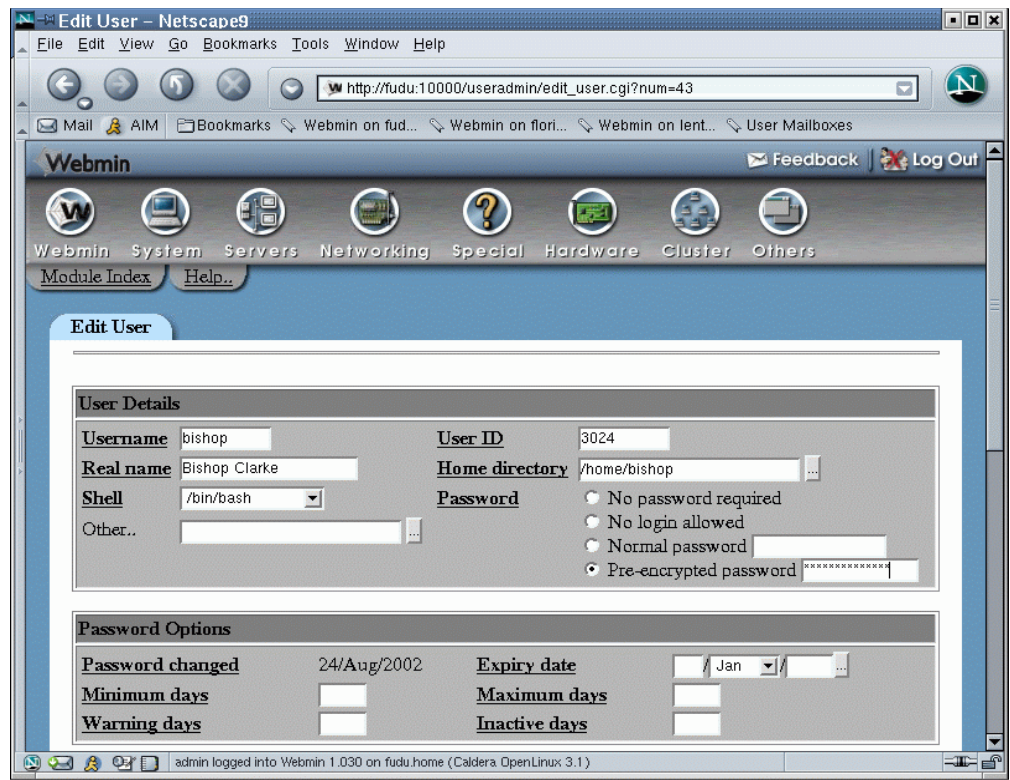

Este foi apenas um exemplo, mas há uma série de outras ferramentas disponíveis para esta mesma função. Neste curso, entretanto, iremos concentrar nosso foco no YaST, a ferramenta de administração que acompanha o SuSE Linux.

## *O YaST*

O YaST é uma interface de gerenciamento completamente gráfica, mas que também oferece uma interface em modo texto para facilitar a administração remota (via ssh ou telnet) e a administração de servidores sem modo gráfico.

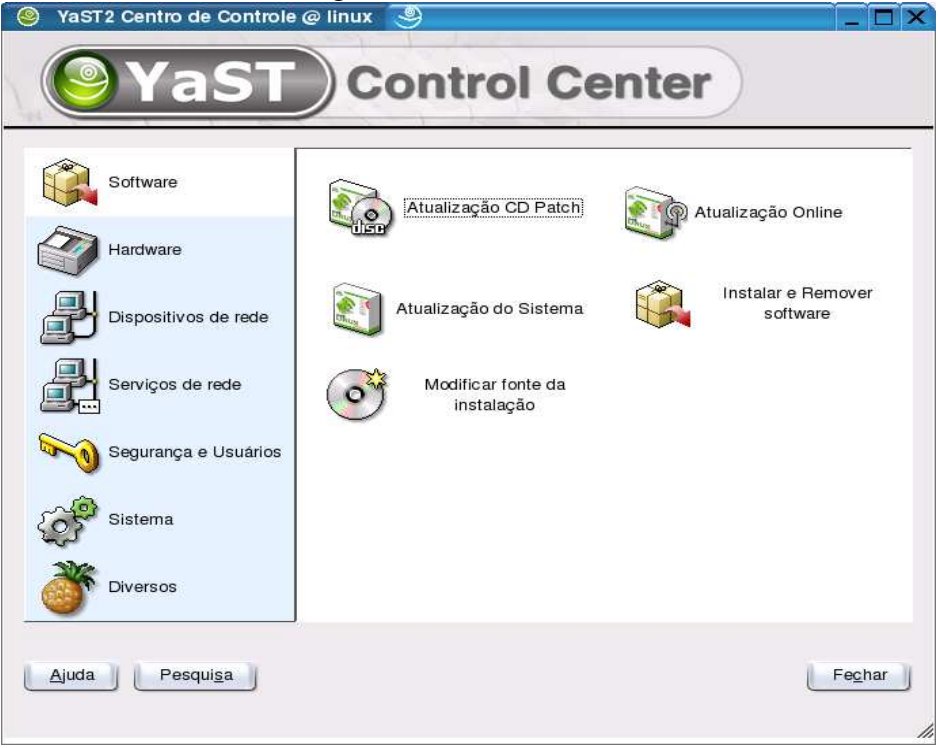

A tela inicial do YaST exibe à esquerda os ícones dos grupos de serviços gerenciáveis pelo YaST, e à direita os ícones do grupo *default*, que é o do gerenciamento de software. Note na figura a abrangência dos grupos: Software, Hardware, Rede, Segurança, Usuários, Sistema e Diversos.

Vamos agora visitar os principais grupos. Como se trata de experiência interativa, a apostila não irá abordar as configurações individualmente – acompanhe as exposições juntamente com o instrutor.

#### *Gerenciamento de usuários e segurança*

Vamos iniciar pelo gerenciamento de usuários, disponível no grupo "Segurança e usuários". O ícone "Editar e criar usuários" permite visualizar a listagem dos usuários do seu sistema, alterá-los, excluí-los e até mesmo incluir novos. Usuários experientes de Linux vão notar que o sistema, por *default*, exibe apenas a listagem dos usuários locais. Utilizando a opção "Configurar Filtro" você pode exibir também os usuários administrativos do sistema, como o root e o nobody – mas não os altere a não ser que tenha boa razão para isto! Acompanhe o instrutor nas operações de criação, alteração e exclusão de usuários, e veja também as opções avançadas, inclusive a criptografia utilizada nas senhas (DES, MD5 e Blowfish) e a fonte utilizada na autenticação (arquivos locais, NIS, NIS+ e LDAP).

O ícone "Configurações de segurança" permite definir o nível de segurança usado na máquina, variando de 1 (estação de trabalho doméstica) a 3 (servidor de rede). Pode-se também alterar detalhes individualmente, incluindo o tratamento de senhas, das teclas Ctrl+Alt+Del, da possibilidade de *shutdown* para usuários comuns, do método utilizado para login, do gerenciamento de arquivos e outros.

#### **Acesso a rede**

O grupo "Dispositivos de rede" permite configurar as suas interfaces, inclusive ADSL, modems, placas de rede, Fax, secretária eletrônica e ISDN. A maior parte dos dispositivos de rede comuns são detectados automaticamente, e o uso dos ícones deste grupo em geral limita-se a configurações de software – detalhes da discagem para provedores Internet, ou a configuração do IP da sua placa de rede.

Clique no ícone da placa de rede para fazer a configuração IP. Caso ela não apareça na lista de dispositivos já configurados, pressione o botão Configurar e informe os dados solicitados; caso contrário, pressione Modificar, selecione Editar e veja uma tela como a da figura abaixo:

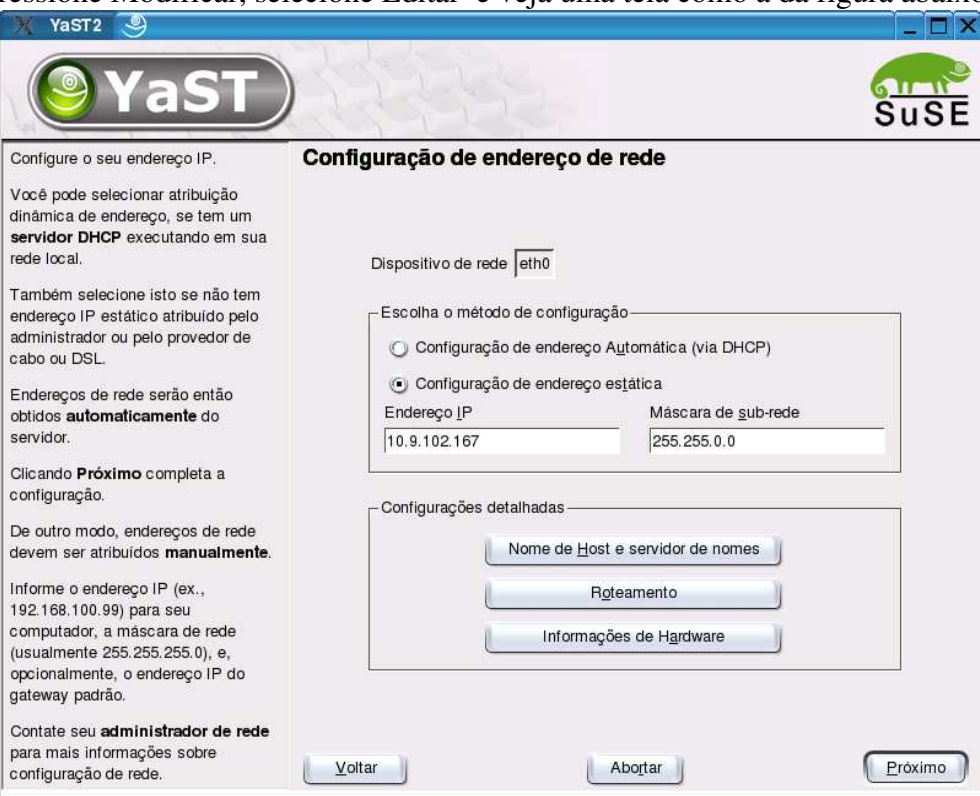

Nela você pode selecionar a configuração automática (se sua rede contar com servidor DHCP) ou informar manualmente dados como o endereço IP, a máscara, o endereço do servidor DNS e o Gateway padrão.

## *Serviços de rede*

Este é um grupo que vem crescendo a cada nova edição do SuSE Linux. Ainda não é possível configurar os serviços de rede mais avançados (como o Apache e o Samba) por aqui, mas tudo indica que logo teremos esta comodidade.

Entre os serviços já disponíveis neste grupo, temos os diversos autenticadores de rede

(NIS, NIS+, LDAP, Kerberos), configurações relacionadas a serviços de nomes (definições de nomes locais e arquivo de hosts, acesso a servidor DNS), compartilhamento de arquivos via NFS, roteamento, acesso a proxy, acesso a e-mail e serviços de rede (inetd). Os dois últimos, por serem mais complexos, serão vistos com mais detalhes.

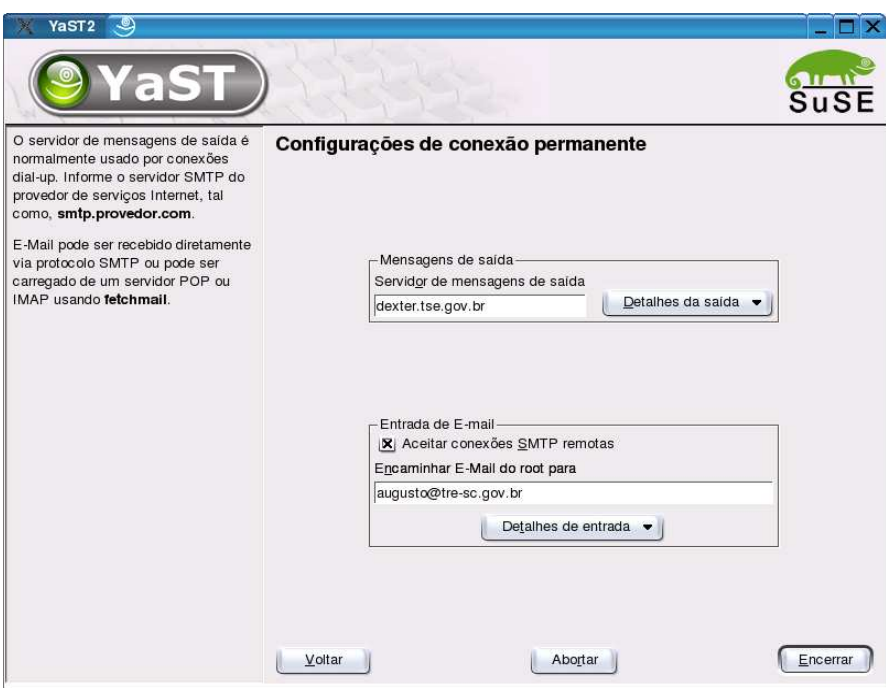

Quanto ao serviço de e-mail, visto na figura acima, a primeira escolha é quanto ao tipo de conexão. Em conexões discadas, o servidor de e-mail acumula as mensagens, e elas só são enviadas quando explicitamente solicitado pelo administrador de sistemas. Neste passo pode-se também habilitar o uso de um antivírus no servidor. Em seguida, pode-se especificar um servidor ("relay") de saída, para os casos em que se deseja rotear todo o e-mail através de um servidor remoto (com suporte inclusive a mascaramento e autenticação SMTP), e pode-se também habilitar a recepção de e-mail remoto (inclusive através de servidores POP e IMAP de outros provedores, e com suporte a apelidos e a domínios virtuais).

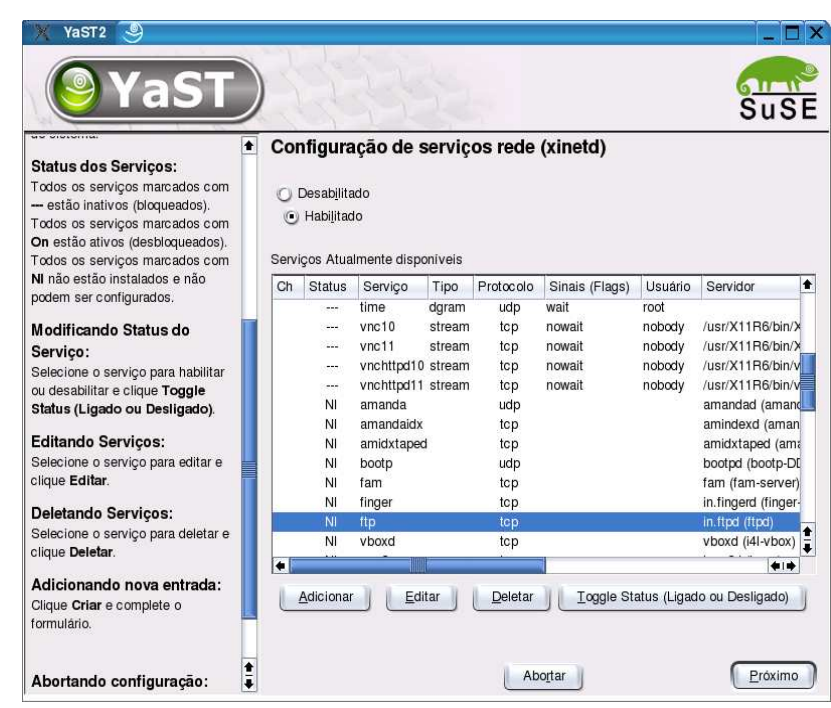

Já quando se trata dos serviços de rede (inetd), a explicação tem que ser um pouco mais detalhada. O inetd é um serviço especial, cuja principal tarefa é monitorar as interfaces do sistema e iniciar automaticamente os demais servidores (exemplo: FTP, IMAP, POP) quando detecta alguma requisição externa.

Através do seu ícone no YaST, o administrador pode ativar o inetd (na verdade trata-se de um software chamado de xinetd) e configurar em uma interface como a da figura acima quais os serviços que serão providos através dele. No caso de serviços cujo software correspondente não tenha sido instalado, a ativação gera automaticamente uma requisição de instalação do software necessário, a partir dos Cds do sistema. Por exemplo, se você deseja que seu computador aceite e suporte conexões via FTP, basta ativar o xinetd e usar o botão "Toggle Status" para ativar o serviço correspondente.

#### *Hardware*

No grupo Hardware encontramos as ferramentas de suporte à configuração dos diversos dispositivos suportados pelo YaST. Note que há dispositivos suportados e reconhecidos automaticamente pelo SuSE Linux mas que não possuem opção de configuração pelo YaST – exemplos disso são as câmeras digitais e webcams.

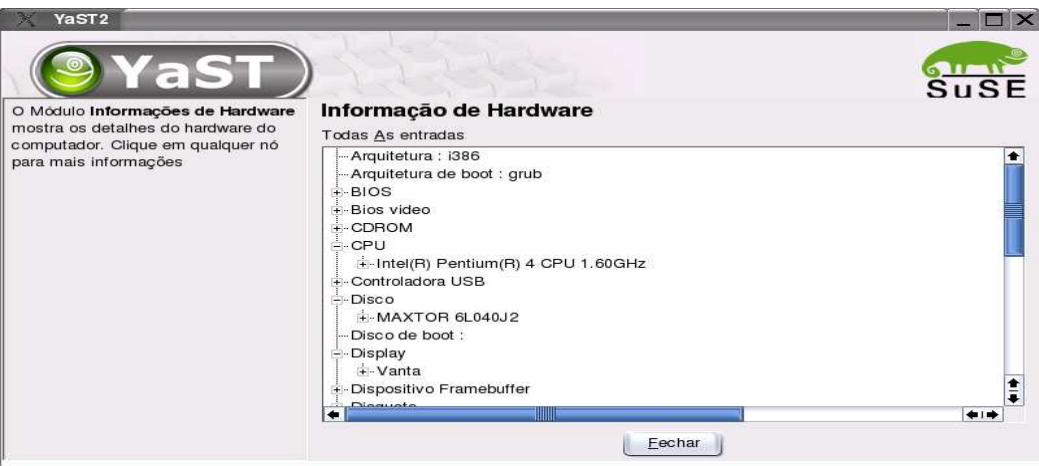

O ícone Informação de Hardware mostra uma lista dos dispositivos reconhecidos pelo sistema, mesmo que não tenham sido configurados automaticamente. Veja na figura acima um exemplo, com o primeiro nível de detalhe sobre a CPU, o disco e a placa de vídeo. O segundo nível de detalhe, não mostrado na figura, exibe uma quantidade surpreendente de informações sobre o equipamento.

O ícone Modo IDE DMA permite ligar ou desligar o acesso de alta velocidade aos dispositivos IDE (discos rígidos, unidades de CD). De modo geral, a única razão para desligar o modo DMA (que garante velocidades bem superiores) é na existência de problemas de compatibilidade com dispositivos antigos.

O ícone da placa de vídeo o monitor permite selecionar a resolução, profundidade de cores e aceleração 3D de seu equipamento – ou colocá-lo em modo texto definitivamente. Além disso pode-se utilizar o suporte a múltiplos monitores simultâneos, quando o hardware suportar esta configuração. Se em algum teste você descobrir que seu micro não dá mais boot em modo gráfico, use o comando "SaX2 -l" (é um L minúsculo, e não o número 1) no modo texto para reconfigurar.

#### Exercício proposto:

1. Usando o ícone Informação de Hardware, compare a sua configuração com a dos demais colegas de treinamento, identificando diferenças reconhecidas pelo sistema.

## *Sistema*

Esta opção é específica para usuários avançados. Os módulos permitem a configuração do boot do sistema, criar disquete de boot ou de resgate, escolher o idioma básico utilizado pelo YaST e pelos aplicativos, fazer e restaurar backups simples, reparticionar e configurar volumes lógicos (LVM) alterar o fuso horário e o mapa do teclado.

Algumas opções merecem destaque, embora não sejam objeto deste curso introdutório. A primeira delas é o Gerenciador de Perfil, que permite arquivar múltiplas configurações para uma mesma máquina – pense em um notebook que pode ser usado em mais de uma rede com configurações completamente diferentes, ou em uma máquina usada em treinamentos que precisa ser servidor de manhã e estação de trabalho à tarde.

O editor de runlevel permite definir quais serviços irão ser executados em sua máquina. A explicação sobre os diversos níveis de execução (runlevels) será dada mais adiante, mas através deste editor pode-se definir qual o runlevel padrão da máquina, e quais os serviços (exemplo: servidor web, servidor de correio, login gráfico) estarão ativos em cada runlevel.

O editor do /etc/sysconfig é o último recurso do administrador de sistemas que não deseja

editar arquivos texto de configuração diretamente. Através dele pode-se localizar até mesmo as opções mais obscuras suportadas pelo YaST, e alterá-las em uma interface gráfica com ajuda online.

# **12.Gerenciando impressoras**

Manipular impressoras através do YaST é uma tarefa fácil. Nos exemplos, vamos utilizar uma impressora conectada via rede, mas eles podem ser facilmente adaptados para impressoras conectadas localmente.

Para configurar sua impressora, utilize o ícone correspondente no grupo Hardware do YaST. Na primeira execução ele pode demorar mais do que o esperado, porque ele tentará localizar sua impressora local utilizando todas as portas disponíveis. A figura abaixo mostra a tela de configuração sem que nenhuma impressora tenha sido reconhecida automaticamente.

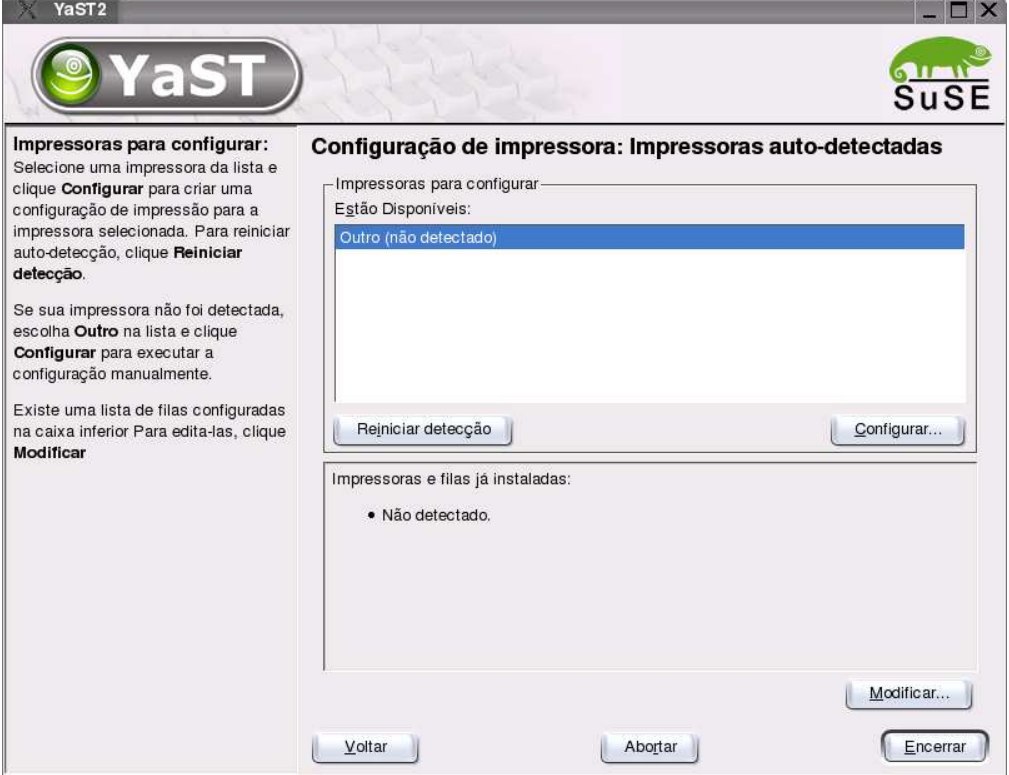

Se você ligar uma impressora paralela agora, pode apertar o botão "Reiniciar detecção" e aguardar a configuração automática, mas para o caso de impressoras de rede a única possibilidade é a configuração manual.

No nosso exemplo iremos configurar uma impressora Lexmark T520 conectada via rede local. A operação é simples. Clique no botão "Modificar", depois em "Adicionar", "Mostrar mais tipos de conexão", "Fila de pré-filtro para impressora LPD", preencha o endereço da impressora na rede e o nome da fila remota (geralmente é "lp"), selecione o fabricante e modelo, defina um nome, descrição e localização da sua impressora conforme os padrões adotados em sua organização e confirme a operação. Parece uma seqüência longa, mas é uma típica receita de bolo que funciona para a maior parte das impressoras conectadas diretamente a redes locais – embora haja suporte também a impressoras paralelas e conectadas a servidores de impressão Unix/Linux, Novell e Windows (veja figura abaixo).

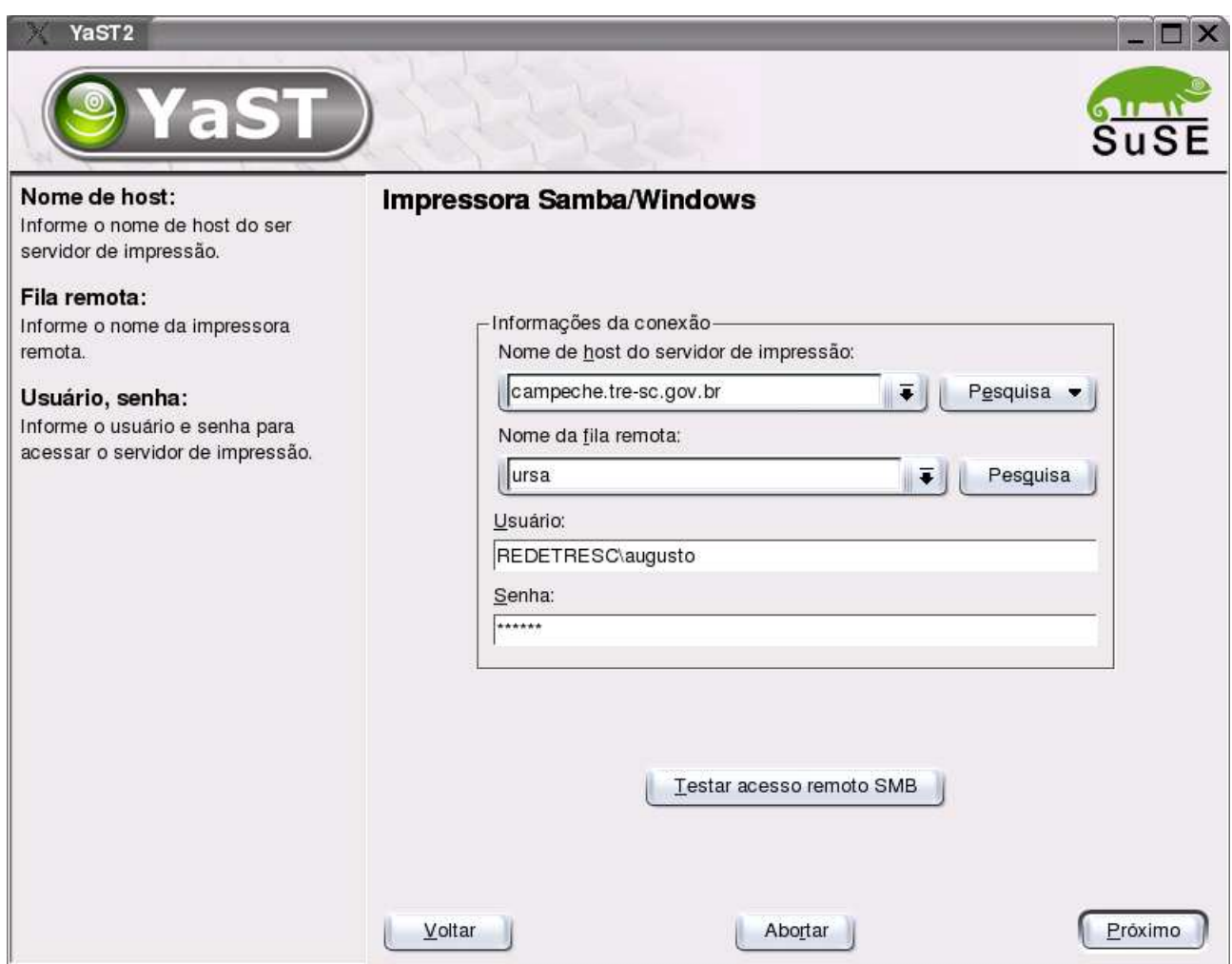

Utilizando o mesmo ícone pode-se editar a configuração das impressoras, tornando-as inativas, configurando folhas de rosto e várias outras opções.

Para imprimir, utiliza-se os recursos dos próprios programas aplicativos. Para imprimir um arquivo texto a partir da shell, pode-se utilizar o comando "lpr -Pimpressora arquivo.txt", substituindo o nome da impressora e o nome do arquivo – note que não há espaço entre o P maiúsculo e o nome da impressora.

Para exibir a lista dos trabalhos pendentes em uma fila de impressão, utiliza-se o comando "lpq -Pimpressora", e para remover um deles o comando é "lprm -Pimpressora número". O exemplo da figura abaixo não usa o parâmetro -P, desnecessário quando se opera sobre a impressora *default* do sistema.

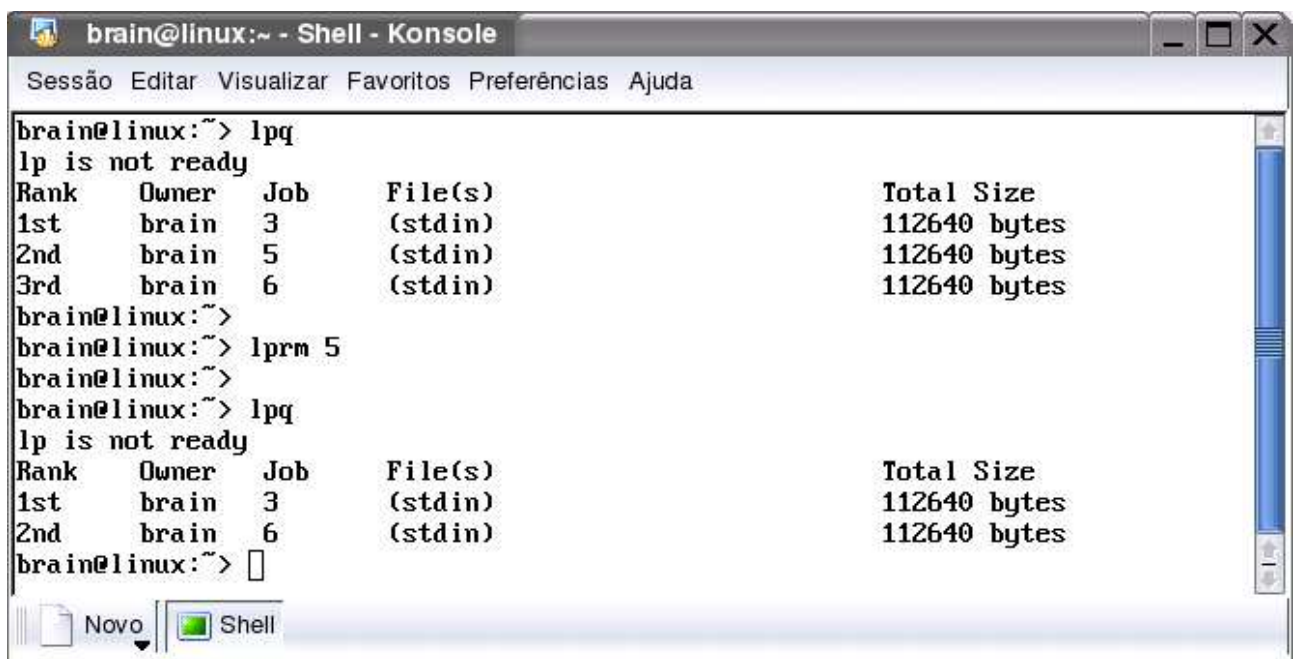

## **13.Gerenciamento de discos**

Este capítulo não irá tratar de questões como o particionamento ou o gerenciamento de RAID e volumes lógicos – estas são matérias complexas que mereceriam cursos específicos para elas. Entretanto, todo usuário e administrador de sistema tem a eventual necessidade de gerenciar o espaço livre em seus discos, ou de localizar um determinado arquivo cujo nome é conhecido mas não se sabe onde está. Usaremos preferencialmente ferramentas de modo texto para esta finalidade.

#### *Descobrindo o espaço livre*

Uma das necessidades mais comuns relacionadas ao gerenciamento de discos diz respeito ao espaço livre. O comando df apresenta o total disponível em cada partição do computador, como no exemplo abaixo, de um servidor bastante lotado:

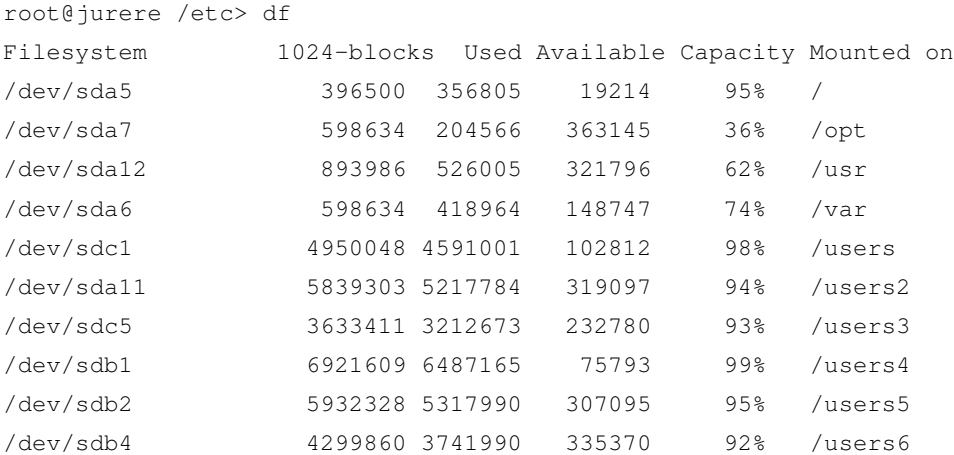

Note que a coluna mais à direita indica o nome do diretório associado a cada uma das partições, a coluna available indica o espaço livre (em Kbytes) e a coluna Capacity indica quanto do espaço já está ocupado, em percentual.

A opção -h exibe os valores em forma mais fácil de ler:

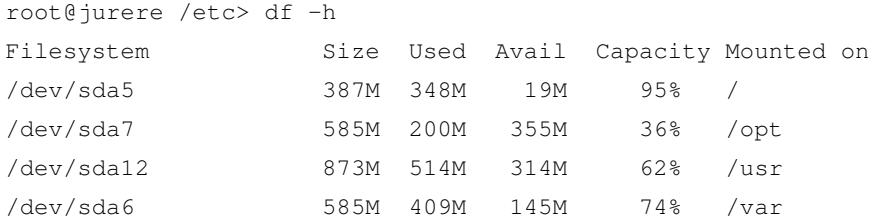

Dica: o comando kdf pode fornecer a mesma informação, mas em modo gráfico.

#### *Descobrindo quem está usando o espaço*

Para descobrir os vilões responsáveis pelo maior consumo do seu espaço, use o comando du. Entre suas múltiplas opções, o -S (maiúsculo) separa os subdiretórios e o -x desconsidera arquivos e diretórios que estejam em partições diferentes.

Adiantando uma matéria de um capítulo posterior, podemos usar os filtros de texto do Linux para listar os 5 maiores diretórios abaixo de um determinado diretório, como no exemplo abaixo que lista os maiores diretórios abaixo do /f/grupos/inf:

```
root@jurere /> du -Sx /f/grupos/inf | sort -nr | head -5
12817 /f/grupos/inf/gm
11035 /f/grupos/inf/eliane
9830 /f/grupos/inf/Curso UML
4340 /f/grupos/inf
4044 /f/grupos/inf/agreg
```
O parâmetro -h pode ser usado para facilitar a leitura dos números, mas ao mesmo tempo ele torna os resultados incompatíveis com o filtro de ordenação:

```
root@jurere /> du -Sxh ~renato
8.9K /users/net/users/renato/Forum
2.0M /users/net/users/renato/backup/altguia2
1.5M /users/net/users/renato/backup
3.3M /users/net/users/renato/filiacao/0506
339K /users/net/users/renato/filiacao/0805
```
A opção Sistema / Filesystem tools / Kdir Stats do seu menu oferece a mesma funcionalidade, mas em modo gráfico.

#### *Localizando arquivos*

O comando básico para localizar arquivos no disco é o find, cuja sintaxe é praticamente uma linguagem, e permite realizar uma série de operações complexas. Neste curso introdutório, vamos ver apenas os itens mais comuns.

A busca mais simples é a baseada em nomes de arquivos. Se você quiser procurar dentro do diretório /users apenas os arquivos com a extensão ".xls", pode usar o comando find /users -name '\*.xls' como no exemplo abaixo:

```
root@jurere /> find /users -name '*.xls'
/users/net/temp/Banco_horas.xls
/users/_zonas/public/out/multa.xls
```
O segundo parâmetro é a origem da pesquisa, o terceiro é o tipo da busca e o quarto é o argumento da busca. Para pesquisar arquivos chamados "backup" no disco inteiro, o comando seria find / -name backup. Note que a barra utilizada como segundo parâmetro indica que a pesquisa deve ocorrer no disco todo.

Pode-se também fazer pesquisas baseadas no tamanho do arquivo. O comando find /users -size +1000000c mostraria todos os arquivos abaixo do diretório /users e que tenham mais de 1.000.000 de caracteres. Pode-se combinar pesquisas, como em find /users -size +1000000c -name '\*.zip'.

O comando find tem uma série de recursos adicionais – digite man find para ver os detalhes. A boa notícia é que o ambiente gráfico KDE tem uma interface bastante amigável para a localização de arquivos, permitindo inclusive fazer filtros pelo conteúdo dos mesmos, data de criação, tamanho e várias outras opções – ela está na opção Encontrar arquivos, no menu do sistema.

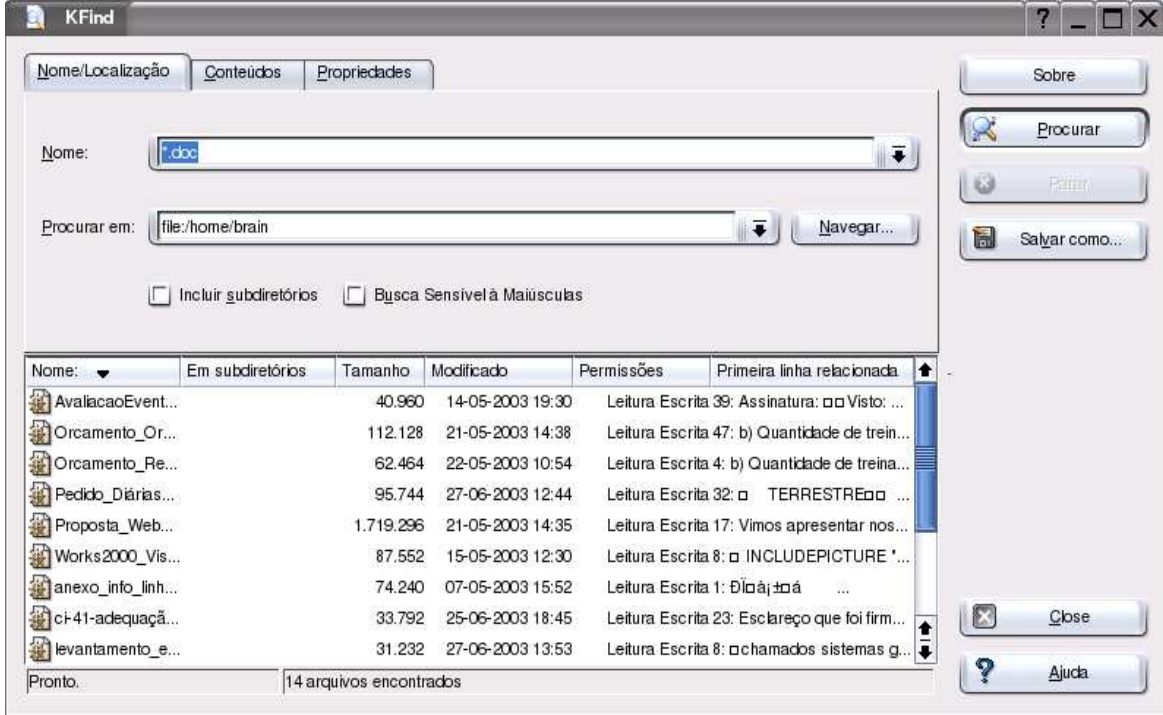

Além disso, se você instalar o pacote adicional findutils-locate, poderá utilizar o comando locate para pesquisas super-rápidas baseadas em um índice de arquivos. Este índice é gerado automaticamente uma vez por dia, ou toda vez que o administrador da máquina utilizar o comando updatedb.

#### *Restrições e permissões de acesso*

O sistema de permissão de acesso do Linux protege o sistema de arquivos do acesso indevido de pessoas ou programas não autorizados.

Os direitos de acesso são fornecidos a três classes distintas de usuários:

- ï O usuário dono do arquivo, representado pela letra u;
- ï O grupo dono do arquivo, representado pela letra g;
- ï Todos os outros usuários, representados pela letra o (de outros).

Eles também se dividem em três categorias de privilégio:

- ï Leitura (r, de Read)
- ï Escrita (w, de Write)
- ï Execução (x, de eXecute)

Todo arquivo do Linux possui um conjunto de privilégios definido para cada uma das três classes, e o sistema operacional sempre obedece a estes privilégios, e força todos os usuários a obedecê-los também – exceto quando se trata do usuário root, que tem acesso a todos os arquivos. A figura abaixo mostra o editor de permissões do gerenciador de arquivos do KDE. Note a matriz formada pelas classes e pelas categorias:

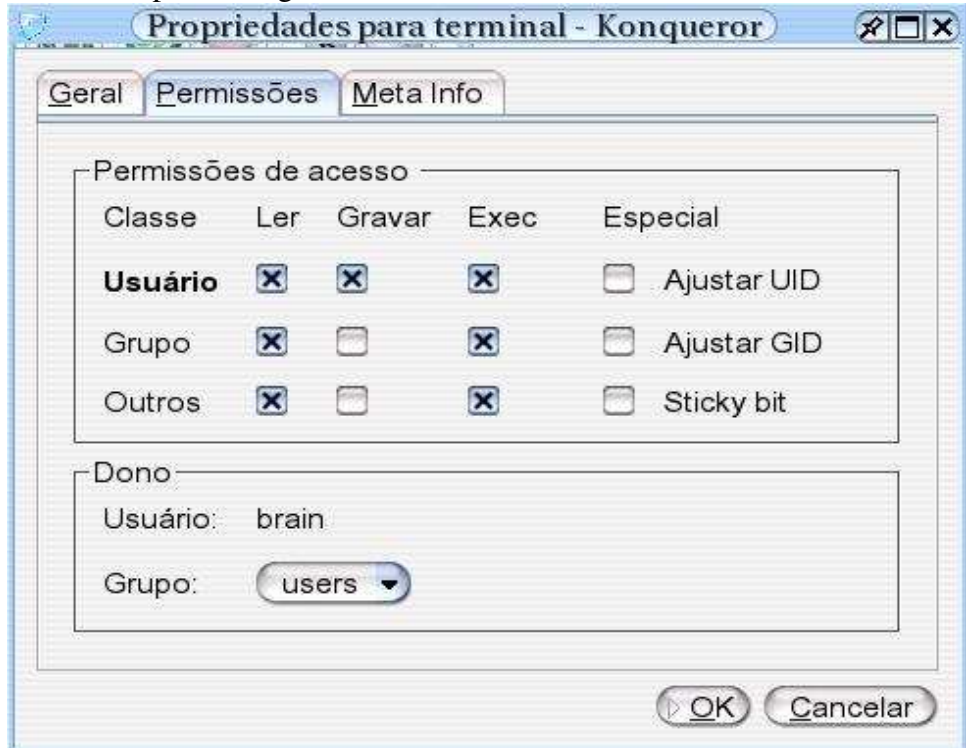

Aqui, o arquivo pode ser escrito apenas por seu proprietário, mas pode ser lido e executado pelo proprietário, pelo grupo e pelos demais usuários – ou seja, por todos.

Geralmente as permissões são descritas como uma sequência de 10 caracteres, sendo que o primeiro indica se ele é um diretório e os demais formam 3 grupos de 3 caracteres indicando os privilégios de cada classe de usuário. A seqüência "- rwx r-x r-x" indica que o usuário proprietário do arquivo tem direitos de leitura, escrita e execução, o grupo proprietário tem leitura e execução, e os outros usuários têm também leitura e execução – a mesma combinação vista na figura acima. Veja como o mesmo arquivo da figura seria exibido pelo comando "ls -l":

Introdução ao Linux – Augusto C. Campos 31

-rwxr-xr-x 1 brain users 482 2000-05-23 22:12 bin/terminal

Você pode alterar as permissões dos seus arquivos através do editor de propriedades exibido na figura, ou através do comando chmod. O chmod tem muitas opções de sintaxe, mas a mais simples é a que acrescenta ou retira privilégios de cada uma das classes. Alguns exemplos:

Dar permissão de execução para o usuário: chmod u+x arquivo

Dar permissão de leitura para o usuário e o grupo: chmod ug+r arquivo

Retirar permissão de escrita dos outros: chmod o-w arquivo

Os três exemplos acima acrescentam e retiram apenas as permissões explicitamente citadas, sem alterar as demais. Existem muitas outras formas de manipular permissões usando o comando chmod, e existem até mesmo permissões avançadas (SUID, SGID e sticky) que não vamos mencionar neste curso introdutório – conte com a documentação do comando chmod para conhecer os detalhes.

Dica: Este modelo de permissões, que segue o modelo tradicional do Unix, pode ser substituído e complementado de várias maneiras. Uma delas é a instalação de ACLs (como as do HP-UX e do Windows NT) e atributos extendidos – não veremos detalhes neste curso, mas você pode se informar em http://acl.bestbits.at/.

# **14.Instalando e gerenciando software**

A instalação de software adicional é feita através da opção Instalar e Remover Software, do grupo Software do YaST. A figura abaixo mostra a interface básica:

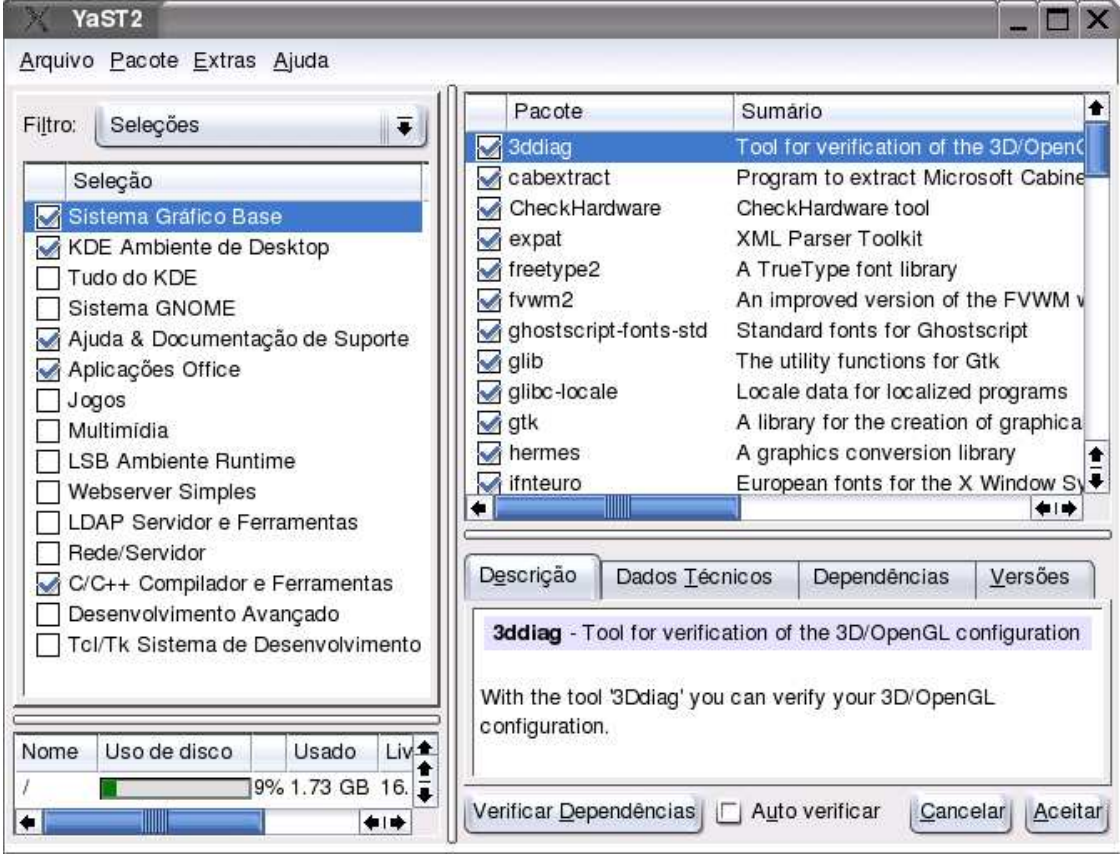

Note que são 5 painéis distintos. Da esquerda para a direita temos:

Introdução ao Linux – Augusto C. Campos 32

- ï O seletor de filtros, que permite optar entre ver todos os pacotes disponíveis para a instalação, limitar-se aos recomendados pela SuSE ou fazer buscas específicas;
- ï A lista de pacotes do grupo definido no seletor de grupos, ou resultante de uma pesquisa efetuada pelo usuário. Cada pacote tem um campo de status (que indica se ele está instalado, se está em conflito com outro, etc.), o nome e uma breve descrição em inglês;
- ï Os dados sobre o pacote selecionado, incluindo descrição, dependências em relação a outros pacotes, etc.
- ï Um resumo do espaço livre em disco;
- ï O seletor de grupos, permitindo escolher o escopo da lista de pacotes apresentada.

Para instalar ou desinstalar um pacote, basta alterar o seu campo status na lista. Se esta operação quebrar alguma relação de dependência, o sistema alertará e dará sugestões sobre as possíveis alternativas, incluindo a instalação de pacotes adicionais, se necessário.

Fazer uma pesquisa é simples: selecione a opção Pesquisa no seletor de filtros, preencha a palavra desejada, e pressione Enter.

Ao terminar suas alterações, clique no botão Aceitar, e o sistema irá solicitar a inserção dos Cds conforme necessário.

É possível também instalar e gerenciar pacotes a partir da shell. Alguns comandos úteis são:

- ï Instalar um pacote novo: rpm -ivh nome.rpm
- ï Fazer upgrade de um pacote: rpm -Uvh nome.rpm
- ï Remover um pacote: rpm -e nome
- ï Listar os pacotes instalados: rpm -qa
- ï Ver informações sobre um pacote instalado: rpm -qi nome
- ï Ver a lista de arquivos de um pacote instalado: rpm -ql nome
- ï Ver informações sobre um pacote não instalado: rpm -qpi nome.rpm
- ï Ver a lista de arquivos de um pacote não instalado: rpm -qpl nome.rpm

É possível também fazer a atualização dos softwares via Internet, usando o ícone Atualização online no YaST. Neste caso, o sistema verifica no servidor de Internet da SuSE os pacotes que foram alterados desde a última atualização do computador e permite o download e instalação automatizada das versões novas.

## 15.Sobrevivendo no modo texto

Nota: este capítulo foi extraído do artigo "O poder do modo texto", de Aurélio M. Jargas, publicado pela Revista do Linux.

O que para a maioria dos usuários são funcionalidades fantásticas do mundo gráfico, para outros não passam de futilidades. Aliás, no Linux, são muitos os usuários que fazem apologia do modo texto, sem interfaces gráficas, sem mouse, em um terminal de fundo preto, basicamente devido ao poder e flexibilidade obtidos. São os que não adotam o mouse porque consideram os atalhos de teclado muito mais rápidos. Dispensam o ambiente gráfico porque o julgam uma

"desespecialização", uma padronização que nivela o especialista por baixo e pela média. Uma camisa-de-força inaceitável.

Mais do que qualquer apologia do modo texto, porém, nada como a demonstração de conceitos e o detalhamento de exemplos para mostrar suas vantagens. E a realidade é que há muitas tarefas que não podem ser feitas em aplicações gráficas ou que, se podem, não alcançam toda a flexibilidade do modo texto.

Vamos a uma análise rápida. O que temos no mercado, aos milhares, são aplicativos gráficos para sistemas operacionais "gráficos", que tentam centralizar diversas tarefas e, assim, monopolizar o uso. Quase sempre, desempenham todas as tarefas aquém do grau ideal para cada uma. Resultado: o usuário acaba tendo um aplicativo muito genérico e pouco especialista, que no fim acaba não sendo ótimo para nenhuma das tarefas isoladamente. Ganha-se em integração, mas perde-se em flexibilidade. Exemplos são o Lotus Notes, Microsoft Office, etc.

Também existe aquele outro tipo de programa, chamado de front-end, que é apenas uma interface "bonitinha" para o usuário, que acessa um programa não-gráfico, cheio de opções. O grande problema é que geralmente essa interface não contém todas as opções do programa, limitando seu uso, como em alguns aplicativos do KDE e do Gnome.

Já o Unix, o Linux e o Java seguem uma filosofia contrária: a modularidade. Pequenos aplicativos, cada um com uma tarefa bem específica e definida, que desempenham de maneira eficiente e confiável. Combinando essas pequenas "ferramentas", conseguimos todo o poder, flexibilidade e confiabilidade necessários a uma tarefa. São essas ferramentas e dicas de uso que vamos comentar.

Numa alusão simples mas didática, o modo gráfico é comparável a um carrinho de plástico, pronto e imutável. E o modo texto pode ser comparado a um Lego®, com todas as peças para montar o carrinho da maneira que bem se entenda. Se amanhã seu carrinho precisar de mais duas rodas, basta acrescentá-las, sem traumas ou esforço.

Ao contrário do que possa parecer, "montar" o seu carrinho não é complicado. Basta entender um conceito básico, como o redirecionamento, e você já sai criando. Isso não é uma exclusividade de administradores de sistema, e você, como usuário normal, pode se beneficiar dessas ferramentas, automatizando tarefas repetitivas e extraindo informações de maneira rápida e eficiente.

Primeiro, vamos dar uma olhada nas ferramentas mais usadas:

cal: mostra o calendário cat: mostra o conteúdo de um arquivo crontab: agenda tarefas de sistema cut: "corta" pedaços de uma linha date: mostra a data e hora atuais du: mostra o uso do disco find: "acha" arquivos no sistema grep: procura palavras num texto more: pagina um fluxo de texto sort: "ordena" um texto

tr: "traduz" texto (no sentido de trocar letras)

uniq: elimina linhas repetidas seguidas num texto

wc: conta letras, palavras e linhas de um texto

Antes de partirmos para os exemplos práticos, lembremos o único conceito fundamental: redirecionamento. Temos um comando para mostrar o conteúdo de um arquivo, o cat.

#### Experimente:

#### cat /etc/inittab

E o comando cat exibirá esse arquivo no vídeo. Como você pôde perceber, o arquivo é muito grande, e rola na tela. Então podemos usar um utilitário cuja única função é paginar um fluxo de texto, o more. Vamos colocá-lo para paginar a saída do comando anterior:

#### cat /etc/inittab | more

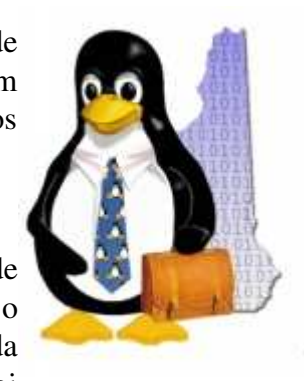

Agora, a cada tela cheia, o more espera que você aperte a barra de espaços para mostrar a próxima tela. Pare um pouco para refletir e entender o que ocorreu aqui. Primeiro, você tinha um comando que gerou uma saída qualquer na tela (nesse caso, o conteúdo do /etc/inittab), e essa saída foi redirecionada (pelo pipe |, um cano de redirecionamento), ao comando more que a paginou.

Observe que o cat joga a saída para o more, que joga a saída na tela, e esse é o nosso conceito base, o redirecionamento. Um comando faz o que tem que fazer, e joga o resultado na saída. Outro comando pega essa saída, que lhe foi passada pelo pipe |, faz o que tem que fazer com ela e exibe a saída na tela.

Dessa mesma maneira, pode-se ir ligando os comandos, um atrás do outro, indefinidamente, até se obter os resultados desejados. Vamos a outro exemplo simples. Como conseguir uma lista de todos os usuários de sua máquina? Digite:

#### cat /etc/passwd

Novamente estamos vendo o conteúdo de um arquivo. Este é um arquivo especial, com todos os usuários do sistema e alguns dados sobre eles. A chave de acesso do usuário (o "login") está no começo de cada linha, seguido de um :. E como obter a lista de todos os usuários?

#### cat /etc/passwd | cut -d: -f1

Aqui usamos o cut, para extrair de cada linha apenas o que nos interessa, a chave do usuário. A maioria dos comandos possui opções que geralmente são identificadas por uma letra precedida de um hífen (como o -d e o -f do cut acima). Para ver as opções de um comando, use o - help:

#### cut --help

Resumindo, nosso cut usou como delimitador (-d) o :, e pegou o campo (-f, do inglês field) de número 1, ou seja, o primeiro campo. Então para cada linha do /etc/passwd, tiramos a parte que nos interessa, obtendo a lista de usuários. Supondo que desejemos colocar esta lista em ordem alfabética:

#### cat /etc/passwd | cut -d: -f1 | sort

Usamos o sort para sortear nosso texto. E se precisássemos dessa lista em ordem inversa?

Bem, como podem imaginar, o sort também tem suas opções, e uma delas é a ordenação reversa ( r). Então:

#### cat /etc/passwd | cut -d: -f1 | sort -r

Indica-nos a saída requerida. E se tiver muitos usuários e a saída rolar na tela? Aí podemos usar o more.

#### cat /etc/passwd | cut -d: -f1 | sort -r | more

No esquema cat | cut | sort | more | tela, o cat joga a saída para o cut, que joga a saída para o sort, que joga a saída para o more, que joga a saída na tela.

Olhe bem para o comando acima. Uma primeira olhada assusta, não? Mas como vimos anteriormente, são pequenas partes que, quando concatenadas, geram um comando poderoso. Lembrando: ferramentas simples que são agrupadas, tipo Lego® &:)

E assim se constróem grandes linhas de comando. Faz-se o comando básico, analisa-se a saída, filtra-se um pouco com outro comando após o pipe |, analisa-se a saída nova, filtra-se novamente e assim se vai.

Alguns comandos já são úteis por si sós, sem opções, como o date e o cal. Outros ficam mais poderosos se usados em conjunto com outros comandos. Outros ainda, por terem várias opções, sozinhos fazem muita coisa, como o find:

#### find / -type f -iname "\*.jpg" -o -iname "\*.gif" -mtime 3 -ok rm -f {} \;

Esse "comandinho" apaga (pedindo confirmação) todos os arquivos JPG e GIF modificados nos últimos três dias.

Agora alguns exemplos de seqüências de comandos úteis utilizando as ferramentas básicas apresentadas neste artigo:

lista dos maiores arquivos de um diretório e subdiretórios

#### du -b `find /home/aurelio -type f` | sort -nr | more

contar (wc -l) o número de ocorrências (grep) da palavra set em um arquivo (cat), quer sejam maiúsculas ou minúsculas (-i)

#### cat /etc/rc.d/rc.sysinit | grep -i set | wc -l

mostrar o nome em letras maiúsculas (tr) dos usuários do sistema

#### cat /etc/passwd  $\vert$  cut -d: -f1  $\vert$  tr a-z A-Z

Nota aos experts: o uso do cat em alguns dos exemplos acima não é necessário, é apenas didático.

Ainda nesse tópico de modo texto e linhas de comando úteis, poderíamos considerar redirecionamentos para arquivos, saída padrão e saída de erro, tarefas em segundo plano, subshell, interpretação de variáveis, condicionais, laços e outros. Esses são complementos ao redirecionamento para comandos apresentado aqui, e serão abordados em artigos futuros.

Para finalizar com uma visão geral do assunto, é importante lembrar que numa primeira tentativa tudo pode parecer confuso e estranho. Para simplificar basta ver cada parte da linha de comando como algo completo e não relacionado ao resto, fazendo apenas sua função e nada mais.

Aprendendo aos poucos o funcionamento das "ferramentas" base, você conseguirá juntálas, obtendo resultados bem satisfatórios.

## **16.Apêndice 1: Análise do SuSE Linux 8.2**

#### SuSE 8.2

# por Augusto César Campos (publicado na edição de Junho/2003 da Revista do Linux, e reproduzido aqui com autorização)

Para esta análise do SuSE 8.2 tive a oportunidade de receber os 5 CDs da versão Professional semanas antes do lançamento oficial no Brasil. Acho importante mencionar que não tive acesso à caixa distribuída comercialmente, contendo os mesmos 5 CDs, 2 DVDs, 2 manuais impressos e um poster com guia de instalação rápida, e portanto minha análise vai se limitar ao software. Um aspecto interessante do SuSE, entretanto, é que o texto completo dos manuais impressos é instalado no seu disco rígido, portanto pude avaliar seu conteúdo normalmente – e eles foram bastante úteis para conhecer melhor as novidades desta versão.

Como de hábito, o SuSE se destaca pela inclusão de quase todos os softwares livres que você poderia querer usar – afinal, são mais de 2000 pacotes de software nos 5 CDs.

Utilizei um notebook Toshiba Satellite que estava com o Windows XP pré-instalado. Ele tinha leitor de DVD, gravador de CD, interface de rede, monitor LCD de 15 polegadas, mouse USB e uma câmera digital Pencam Trio USB – tudo detectado e configurado automaticamente pelo sistema. Ele já tinha também o espaço livre para as partições do SuSE, mas durante a instalação tive a agradável surpresa de descobrir que o SuSE 8.2 é capaz de redimensionar partições NTFS para criar espaço, algo impossível em versões anteriores (que já redimensionavam partições FAT sem problemas). Porém é necessário dar boot com o CD de instalação em modo rescue para ter acesso a esta opção – fica a dica para quem precisar.

#### A instalação

Mesmo sem acesso ao poster que ensina a instalar a distribuição, fiz o óbvio: inseri o CD número 1 e liguei o computador. Em instantes apareceu uma bela tela dando as boas vindas em diversos idiomas. Procurei atentamente, mas o português não era um deles. Tudo bem willkommen, SuSE! O menu de boot permite selecionar a resolução de tela usada na instalação, instalar normalmente, instalar sem uso de ACPI, instalar com configurações "seguras" (usando um kernel sem algumas opções avançadas), instalação manual, modo rescue e teste de memória. A primeira opção, selecionada automaticamente se o usuário não pressionar teclas em 10 segundos, dá boot pelo sistema que já estiver instalado no seu computador – o que acaba com o problema típico de reboots interrompidos porque o operador esqueceu um CD de instalação no drive.

A documentação não menciona, mas o help da instalação indica que pode-se ativar o suporte a rede desde o início da instalação, e realizá-la através de um terminal VNC remoto. Não encontrei referências a isto no site, nem em nenhum dos manuais, mas resolvi tentar mesmo assim. O programa de instação reconheceu minhas instruções, mas em seguida informou que minha placa de rede não foi reconhecida. Eu poderia tentar carregar o driver dela manualmente, mas já estaria fora do escopo desta análise. Se funcionar mesmo, e se a SuSE publicar boa documentação a respeito, vai ser um grande e pioneiro diferencial.

Selecionei uma instalação normal, e prossegui. O programa de instalação não mudou muito desde a versão 8.1, mas está muito mais bonito, com o tema Keramic e com fontes muito mais suaves (usando o recurso de anti-aliasing). O SuSE utilizou completamente os 1024x768 pixels que a placa de vídeo suportavam, deixando tudo bem amplo e organizado. No canto inferior esquerdo pode-se encontrar o desenho de uma bóia salva-vidas e o botão de ajuda, bastante eficaz.

Na primeira tela é feita a seleção de idioma, que inclui duas versões de português – a européia e a brasileira. Selecionei a nossa língua pátria, e (ao contrário do que ocorria com o 8.1) fui brindado com um programa de instalação muito bem traduzido. Há pequenas falhas aqui e ali (por exemplo, na configuração opcional do teclado "Repeat rate" virou "repetir taxa", e não "taxa de repetição") mas nada que comprometa, inclusive nos textos de orientação e ajuda. Em seguida, na seleção do teclado, há opções para os dois teclados mais comuns no Brasil: ABNT2 e USacentos (ou "americano internacional"), mas a SuSE chamou-os por nomes diferentes: "Português (Brasil)" e "Português (Brasil – acentuação US)".

Após a seleção do idioma, o instalador exibe a tela principal de seleções. A aparência é de uma página da web, com links que permitem alterar as sugestões de modo de instalação (nova ou upgrade), tipo de teclado, mouse, particionamento, conjunto de pacotes a instalar, gerenciador de boot e fuso horário.

O modelo de teclado e o fuso horário foram sugeridos corretamente a partir da seleção do idioma. O mouse USB foi detectado automaticamente, e o particionamento sugerido foi típico de estações de trabalho: 500MB de swap e o restante como partição raiz, além de informar que a partição do Windows XP pré-existente estaria disponível como o diretório /windows/C.

O conjunto de software sugerido foi amplo: sistema padrão, mais compiladores C e C++, ambiente KDE, aplicações de escritório, documentação e o sistema gráfico base. O gerenciador de boot padrão é o GRUB (mas pode-se optar facilmente pelo LiLo, ao contrário do que acontecia na versão 8.1), com boot default do Linux e opções para boot pelo Windows XP, pelo disquete ou um testador de memória.

Quando cliquei no link para alterar o particionamento, pude escolher entre modificar a sugestão dada pelo instalador, ou descartá-la completamente. Escolhi modificar, e fui levado a um particionador em tudo semelhante ao da versão 8.1 – poderoso e simples de usar. Pode-se formatar as partições como ext2, ext3, Reiser, JFS, XFS, FAT e swap, e selecionar opções como o acesso a elas em modo "somente leitura", a montagem automática ou a possibilidade de montagem por usuários comuns. Entre as opções avançadas, estão o gerenciamento de LVM e RAID, a criptografia de partições, e a opção de importar um arquivo /etc/fstab de uma partição já existente.

A seleção dos pacotes a instalar pode ser trabalhosa – são mais de 2000 opções! - mas a SuSE simplifica a tarefa oferecendo grupos pré-selecionados. Parte-se de um conjunto de 3 opções iniciais: sistema mínimo (modo texto), sistema gráfico mínimo (sem KDE) ou sistema básico. A partir daí pode-se escolher um grupo inteiro (exemplo: compilador C/C++), ou abri-lo e selecionar entre os pacotes que o compõem, que são os mais comuns dentro de suas categorias. Claro que também é possível abrir a categoria como um todo, e ver até as opções mais obscuras e incomuns, além de poder realizar pesquisas pelo nome ou pela descrição dos pacotes. Aliás, ao contrário do que ocorria na versão 8.1, agora as descrições dos pacotes (em inglês) aparecem para usuários que estejam instalando em português. É melhor ver uma descrição em inglês do que não ver nenhuma, certo?

Na seleção de pacotes me chamou a atenção que o ambiente GNOME não vem escolhido por padrão, mas as diversas bibliotecas e pacotes auxiliares que permitem a execução dos seus aplicativos são instaladas mesmo assim. Não satisfeito, e mesmo sendo usuário convicto do KDE, mandei instalar também o GNOME.

A partir daí, uma janela verde me informou que se eu confirmasse a operação, começariam as alterações no meu computador. Confirmei, e o sistema começou imediatamente a particionar, formatar e instalar pacotes no meu sistema.

Durante a instalação dos pacotes contidos no CD 1, o sistema exibe telas e descritivos de diversos aplicativos, como o navegador Konqueror e o OpenOffice.org. Ao final da instalação do primeiro CD, o sistema dá um reboot e a partir daí já estará rodando o Linux do seu disco rígido enquanto instala os pacotes dos demais CDs. Ao final dos CDs, o sistema me orientou enquanto eu informava uma senha para o usuário root, e configurava a rede (durante a instalação há opções para rede local, cable, DSL, modem e RDSI/ISDN).

Neste ponto ocorre algo interessante: o sistema verifica se há acesso à Internet, e dá a opção de fazer atualização de pacotes via Internet. Como eu estava conectado via rede local, aceitei e vi que a SuSE já oferece diversas atualizações de pacotes do 8.2. Optei por instalá-las, e ainda pude usar a mesma interface para instalar o pacote de fontes TrueType básicas do Windows (incluindo as mais familiares, como a Arial e a Times New Roman) via Internet.

A partir daí, há uma sequência de passos de configuração final, incluindo a escolha do método de autenticação (que pode ser local ou remoto, utilizando um servidor NIS, NIS+ ou

LDAP), a criação de pelo menos um usuário para o sistema, a leitura do documento Release Notes (foi aí que eu descobri, por exemplo, que o SuSE 8.2 pode redimensionar partições NTFS) e a configuração opcional de itens de hardware (placas de vídeo, impressoras, modem, som e placas de sintonia de TV). Minhas placas de som e de vídeo foram detectadas e configuradas automaticamente, e eu não possuía nenhum dos demais itens.

De modo geral, a instalação é bastante similar à da versão 8.1, com melhorias substanciais da tradução. Continuo gostando do enfoque da SuSE de incluir todas as opções básicas de instalação em uma mesma tela que lembra uma home page, incluindo sugestões comuns para todos os itens – todo usuário sabe lidar com este tipo de interface, e os usuários avançados não terão dificuldade em adaptar as sugestões conforme suas necessidades.

#### O sistema instalado

No SuSE Linux, o boot obrigatório é dado após a leitura do primeiro CD. Ao final da instalação completa, não é necessário reinicializar, pode-se começar a usar o sistema imediatamente. Merece menção as novas telas de boot e shutdown completamente gráficas, com uma barra de progresso totalmente clean. Claro que basta pressionar uma tecla e você poderá ver as tradicionais mensagens da inicialização como de hábito.

O sistema instalado usou corretamente a resolução de 1024x768 do meu monitor, e mostrou o gerenciador de login gráfico KDM em uma configuração bastante agradável. Cada usuário cadastrado tem o ícone de um homem de gravata ao lado do seu nome completo e login. O campo "Utilizador" começou a me assustar um pouco – eu não havia selecionado Português do Brasil? Mas fiz meu login mesmo assim, para me deparar com um belo ambiente do KDE em português... europeu! Subitamente senti meu monitor se encolher de susto ao ser chamado de écrã, os arquivos arrepiados enquanto se transformavam em ficheiros, e o centro de controle do KDE se transformou em Centro de Controlo diante dos meus olhos. E uma visita a ele confirmou o pior: o KDE estava configurado para Portugal – não apenas o idioma, mas também a moeda, o formato de data e todas os demais itens associados.

Fui imediatamente à opção do sistema que permite adicionar e remover pacotes e conferi: o pacote de internacionalização do KDE para o nosso idioma (kde3-i18n-pt\_BR) estava lá. Por que não foi instalado e configurado automaticamente? De qualquer forma, instalei-o (junto com a tradução do Koffice e o dicionário em português para o OpenOffice.org), e mudei o idioma do KDE através do Centro de Controlo, que suspirou de alívio ao virar Centro de Controle. Agora a análise poderia começar de verdade. Por que será que essa configuração não é a default?

Comecei pelo ambiente de trabalho. Um tema azul, agradável visualmente, só com ícones básicos: SuSE, Support, OpenOffice, Printer, CD-R, C, Still Camera, Home e Dispositivo de disquete.

O C dá acesso à partição do Windows, Home, CD-R e Dispositivo de Disquete mostram o conteúdo dos respectivos diretórios, Printer mostra as filas de impressão (apesar de eu não ter configurado nenhuma), SuSE Support dá acesso ao serviço de suporte registrado da SuSE (a chave vem em uma folha inclusa no manual), OpenOffice acessa o pacote de automação de escritório. E SuSE mostra as diversas opções de documentação e apresentação do sistema – sugiro a todos os usuários, mesmo os mais experientes, a visitarem o SuSE Tour pelo menos uma vez.

O ícone Still Camera acessou as fotos da memória da minha câmera digital USB como se ela fosse um disco rígido adicional. Fiquei impressionado, porque a câmera não foi nem ao menos mencionada durante a instalação e configuração do sistema.

Os botões do Kicker também são básicos, incluindo Kmail, pastas de documentos (Home, Pictures, Presentations e Texts), Konsole, Konqueror e Ajuda.

Os menus do KDE também são uma grande evolução em relação ao 8.1 – simples, organizados, orientados a tarefas: Desenvolvimento, Escritório, Gráficos, Internet... Os aplicativos do GNOME e do KDE estão misturados sem distinção, o que é ótimo – o usuário de KDE não precisa saber que o Evolution é um cliente de e-mail associado ao GNOME, tudo o que ele quer é que funcione. E funciona.

Testei uma série de aplicativos com sucesso. As planilhas do Gnumeric são bastante usáveis, assim como os textos do AbiWord, mas com o OpenOffice dá de fazer trabalhos bem mais completos, incluindo recursos que já fogem ao trivial – gráficos, formatações complexas... Só que os dois primeiros são em Português, enquanto o último está só em Inglês.

Senti a falta de algumas aplicações que na minha opinião deveriam fazer parte de

qualquer sistema básico. As mais notáveis foram o gerenciador de arquivos mc e toda a família dos clientes Samba, incluindo a interface gráfica LinNeighborhood e o comando smbmount.

Usei as ferramentas do sistema para ouvir músicas em formato MP3 (lembre-se de instalar o pacote adicional xmms-plugins!), assistir a filmes MPEG e até para assistir a um DVD. Tudo funcionou bem, mas o DVD Player exigiu intervenção manual, pois fazia referência a um dispositivo /dev/dvd, inexistente. Mudei para /dev/cdrecorder e pude assistir ao meu filme, com legendas em português mas sem áudio – o sistema informou que faltava um codec. Existem uma grande variedade de outras ferramentas multimídia instaladas, inclusive com editores de vídeo e de áudio.

Acessei a web através do Konqueror, funciona bem inclusive para sites em Flash. O cliente de comunicação pessoal Kopete foi uma grande surpresa, pois ele permite acesso fácil e direto ao ICQ – até a lista de usuários armazenada no servidor é utilizada sem problemas. E o cliente de irc Kvirc também permite comunicação ágil, segura (suporta até criptografia e Ipv6) em uma interface bonita e prática.

O menu Sistema/ Configuration/ Redimensionar e Rotacionar a Tela dá acesso às extensões RandR do XFree. O KDE foi o pioneiro no suporte a esta tecnologia, e foi a primeira vez que a vi em uma distribuição de Linux. Experimentei redimensionar meu desktop para vários formatos, e funcionou perfeitamente – muda não apenas a resolução da tela, mas também a área disponível no ambiente de trabalho. Muito legal, mas seria ainda melhor se não ficasse tão escondido – um bom lugar para a sua inclusão seria no menu "Configurar a área de trabalho", no menu de contexto do desktop.

Quem tem dúvidas sobre a versatilidade do SuSE deve consultar o menu Sistema/Tools – há opções até mesmo para criar disquetes de boot do FreeDOS!

Para completar os testes do ambiente, encerrei a sessão do KDE e abri uma do GNOME. Encontrei um belo ambiente de trabalho, bem configurado e light, quase todo em inglês. Belas fontes, belos ícones, menus organizados... Os usuários de GNOME não vão se sentir abandonados pela SuSE como no passado.

#### Configuração, manuais e servidores

As observações acima se referem principalmente às instalações em ambiente desktop. Entretanto, o SuSE Linux também se destaca nas configurações como servidor. Há software para praticamente todos os serviços de rede disponíveis no mundo do software livre, com requintes como a configuração automática de anti-vírus nos servidores de e-mail. Embora o configurador YaST2 não tenha opções para configurar os servidores mais comuns (como o Apache, o Squid e o Samba, por exemplo), os pacotes são fornecidos com documentação adequada e configurações default bastante coerentes.

O manual do administrador do sistema tem capítulos específicos e detalhados sobre as opções de diversos serviços de rede, incluindo DNS, NIS, NFS, DHCP, Intermezzo, Unisom, CVS, Mailsync, Samba, Netatalk (para interconexão com Macs), Mars/NWE (para interconexão com Novell), Squid, Firewall/Masquerading, Kerberos e ssh.

Claro que este manual também atende os usuários desktop, com tópicos sobre o kernel, distribuição dos arquivos no disco, configuração de rede e acesso a Internet e muito mais.

O manual do usuário também não deixa a desejar: começa com uma seção específica para usuários migrando de outros sistemas operacionais, que precisam descobrir o que, afinal, é montar um disco e acessar uma shell, e onde foi parar o seu C:\. Mas ele é útil para usuários experientes também, com sua referência de instalação, guia de todos os módulos da ferramenta de administração YaST2 e capítulos especiais sobre várias aplicações, incluindo o OpenOffice.org, Evolution, Câmeras digitais, Scanners e a ergonomia do ambiente de trabalho.

A ferramenta de configuração YaST2 não mudou muito em relação às versões anteriores, continuando completa, sólida e simples de usar. Usuários comuns podem acessá-la normalmente, pois o sistema pede a senha de root antes de dar acesso aos módulos. Algumas das ferramentas que me chamaram a atenção foram a facilidade na configuração para o uso de uma proxy web e ftp, o poder ainda maior do PowerTweak, o editor das entradas do /etc/sysconfig, o editor de processos de cada runlevel, as ferramentas de backup, restore, configuração de LVM e o particionador.

#### Conclusão

A versão 8.2 é uma evolução sem grandes saltos. Os pacotes foram atualizados, surgiram algumas novas características, mas nada absolutamente revolucionário em relação à versão 8.1. Para usuários de versões anteriores, o upgrade é recomendado principalmente pelas atualizações, e não propriamente por novidades.

Continuo considerando o SuSE uma excelente opção para usuários experientes. Usuários iniciantes para os quais a documentação em inglês não seja um obstáculo também podem se beneficiar, até mesmo porque a instalação é fácil e toda em português, e não é muito difícil converter o sistema instalado para o nosso idioma.

Aliás, houve bastante progresso no suporte ao português brasileiro, e a representante brasileira da SuSE oferece uma série de serviços, principalmente para usuários corporativos, em seu site www.suse-brasil.com.br. Com sorte, até a data da publicação desta análise eles já terão publicado até documentação específica sobre a conversão do KDE ao português brasileiro ;-)

## **17. Apêndice 2: Como obter e gravar seus próprios CDs de Linux**

Algumas das perguntas mais frequentes na minha correspondência são variações sobre um mesmo tema: "Se o Linux é livre, por que temos que pagar por ele?", ou "Como posso obter o Linux na Internet", ou ainda "Como posso criar meus próprios CDs de Linux?".

Não é minha intenção neste momento explicar mais uma vez a diferença conceitual entre livre e grátis, mas o fato é que você pode mesmo obter o Linux gratuitamente, gravar seus próprios CDs, e instalá-los onde quiser. As dificuldades técnicas não são grandes, principalmente se você possuir uma conexão rápida à Internet, e vamos ver passo a passo como fazer.

#### Selecionando uma distribuição

Você pode obter o Linux de diversas origens. Nunca opte por uma versão antiga - é comum encontrar usuários novos com dificuldades típicas de 2 anos atrás ("O Linux não reconhece meu hardware", "Não consigo discar para a Internet") justamente porque instalaram uma versão de 2 anos atrás, que estava guardada num armário.

O Linux evolui muito rapidamente, e os diversos distribuidores tendem a lançar versões novas a cada 3 ou 4 meses, ou pelo menos semestralmente. Como em geral você pode obter o software gratuitamente ou a custo baixíssimo, não faz sentido optar pela versão antiga - espere mais alguns dias, e instale a mais recente.

Outro erro a ser evitado é optar por uma mini-distribuição, "para ver como é esse tal Linux". De fato, existem mini-distribuições de boa qualidade, que podem ser instaladas na mesma partição que o Windows, e cujo download pode ser bem menor do que uma distribuição completa. Mas em geral o que você pode fazer com ela é limitado, e o suporte que você encontra na comunidade usuária é mais restrito, porque são raros os usuários experientes (portanto aptos a responder perguntas) que utilizam esse tipo de sistema.

Não vou indicar uma distribuição para você - todas têm vantagens e desvantagens. Eu particularmente uso SuSE, Mandrake, Conectiva e Red Hat, mas não as considero necessariamente "as melhores" - cada caso é um caso, e eu opto entre elas de acordo com a necessidade do momento. Para saber as características de cada uma, você pode pesquisar nos artigos do meu site, ou consultar os sites de cada uma delas. Segue uma lista parcial de distribuições de Linux para facilitar sua escolha:

> Conectiva (brasileira) – www.conectiva.com.br TechLinux (brasileira) – www.techlinux.com.br SuSE – www.suse.com ou www.suse-brasil.com.br Mandrake – www.mandrake.com Red Hat – www.redhat.com Slackware – www.slackware.com

Debian – www.debian.org

Yellow Dog Linux (para Mac) – www.yellowdoglinux.com

#### Obtendo sua cópia via Internet

O jeito mais fácil de obter sua cópia de Linux gratuitamente via Internet é através do download de imagens ISO, que são arquivos (geralmente por volta de 650MB cada um) trazendo o conteúdo completo de um CD-ROM, prontos para serem gravados em um CD, permitindo assim que você obtenha cópias idênticas de um CD original.

Como o Linux é um software livre, a maior parte dos produtores disponibiliza imagens ISO contendo exatamente o mesmo conteúdo dos CDs vendidos em lojas ou na Internet, e você pode fazer o que quiser com elas - até mesmo gravar em CDs para revendê-las (e se você quiser comprar CDs deste tipo, lojas virtuais como a Tempo Real e a LinuxMall estão à disposição). Quando se trata de Linux, não é pirataria, é software livre.

Você pode procurar suas imagens ISO no site de sua distribuição preferida - às vezes será necessário fazer o download de mais do que uma imagem, e em outros casos (como o da Mandrake) o download da primeira imagem é obrigatório, e o das outras é opcional. Raras são as distribuições que não disponibilizam imagens ISO de instalação (é o caso da SuSE, por exemplo).

Se preferir, procure no site linuxiso.org, cuja especialidade é apontar links para imagens ISO dos CDs das distribuições de Linux do mundo todo.

Como se trata de um download grande (se você for buscar os 3 CDs do Mandrake 8.2, por exemplo, são quase 2GB de dados), certifique-se de ter espaço suficiente no seu HD, e utilize um bom gerenciador de download. EU uso o wget, mas você pode escolher o que mais se adequar ao seu estilo.

#### Gravando o CD

Se você tem um gravador de CD funcionando em Linux, queimar um CD com esta imagem ISO é bastante simples, basta dar o seguinte comando como usuário root: cdrecord -v speed=10 dev=0,0,0 nome-da-imagem.iso

O que pode variar é o parâmetro speed (use a velocidade que seu gravador suportar) e o número do dev (na dúvida, use o comando "cdrecord -scanbus" para consultar.)

Mas muitos usuários só podem gravar CDs a partir do Windows. Para estes, também há soluções, mas notem que eu nunca testei nenhuma delas - nem disponho de uma máquina Windows para experimentar. Estas dicas de gravação foram obtidas na documentação do Mandrake Linux.

Para gravar um CD de imagem ISO no Nero Burning Rom, vá em File/Burn Image. No diálogo, clique no "Image files (\*.nrg)" e selecione "All files (\*.\*)". Selecione a sua imagem ISO e confirme. No diálogo seguinte, verifique: tipo da imagem: Data mode 1. Block size: 2048. Image header: 0. Image trailer: 0. Clique em Ok, e certifique-se de que no próximo diálogo as opções "write" e "finalize" estejam ativas.

Para gravar no Easy CD Creator, vá em File / Create CD from disc image. No campo "Files of type", selecione "ISO image files". Agora é só selecionar seu arquivo, e ele fará o resto por você.

Usuários experientes de Linux podem querer ver o conteúdo da imagem ISO sem ter que queimar um CD. A mesma técnica pode ser utilizada para instalações via HD ou via rede, se a distribuição de Linux suportar. O comando para montar sua imagem ISO como se fosse um CD é: mount -o loop,unhide -t iso9660 -r nome-da-imagem.iso /mnt/iso

Nota: o diretório /mnt/iso tem que ter sido criado previamente.

#### Conclusão

## Introdução ao Linux – Augusto C. Campos 42

Procurei demonstrar que gravar sua própria cópia de Linux não é uma tarefa difícil, e está ao alcance de todos. Se você não tem acesso a uma conexão rápida com a Internet ou a um gravador de CD, pode optar pelas empresas citadas, que vendem cópias baratas a partir de arquivos obtidos na Internet. E se você grava seus próprios CDs, não esqueça de doá-los após o uso, ajudando a tornar o Linux mais acessível!